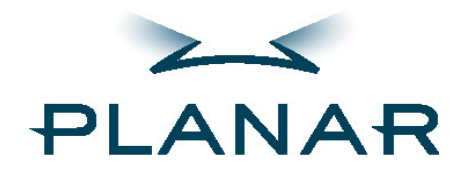

# PR5022<br>DLP<sup>®</sup> Projector

# **USER'S MANUAL**

www.planar.com

# **Planar Systems, Inc.**

Corporate Headquarters 1195 NW Compton Drive Beaverton, OR 97006-1992

# **Planar Customer Support**

Telephone: US: 1-866-PLANAR1 (866) 752-6271 Outside US: (503) 748-5799 E-mail: PlanarSupport@planar.com Online Technical Library: http://www.planar.com/support 24/7 Technical Support

# **Copyright**

This publication, including all photographs, illustrations and software, is protected under international copyright laws, with all rights reserved. Neither this manual, nor any of the material contained herein, may be reproduced without written consent of the author.

© Copyright June, 2007

#### **Disclaimer**

The information in this document is subject to change without notice. The manufacturer makes no representations or warranties with respect to the contents hereof and specifically disclaims any implied warranties of merchantability or fitness for any particular purpose. The manufacturer reserves the right to revise this publication and to make changes from time to time in the content hereof without obligation of the manufacturer to notify any person of such revision or changes.

#### **Trademark Recognition**

Kensington is a U.S. registered trademark of ACCO Brand Corporation with issued registrations and pending applications in other countries throughout the world.

All other product names used in this manual are the properties of their respective owners and are acknowledged.

#### **Important Safety Information**

Congratulations on purchasing the Planar DLP<sup>®</sup> projector!

#### *Important:*

*It is strongly recommended that you read this section carefully before using the projector. These safety and usage instructions will ensure that you enjoy many years of safe use of the projector. Keep this manual for future reference.*

#### **Symbols Used**

Warning symbols are used on the unit and in this manual to alert you of hazardous situations.

The following styles are used in this manual to alert you to important information.

*Note:*

*Provides additional information on the topic at hand.* 

#### *Important:*

*Provides additional information that should not be overlooked.* 

#### *Caution:*

*Alerts you to situations that may damage the unit.* 

#### *Warning:*

*Alerts you to situations that may damage the unit, create a hazardous environment, or cause personal injury.* 

Throughout this manual, component parts and items in the OSD menus are denoted in bold font as in this example:

"Push the **Menu** button on the remote control to open the **Main** menu."

#### **Remote Control**

Some remote controls have a laser for pointing out items on a screen. **DANGER: Do not point the laser in the eyes. Doing so can damage the eyes permanently.**

#### **General Safety Information**

- $\triangleright$  Do not open the unit case. Aside from the projection lamp, there are no user-serviceable parts in the unit. For servicing, contact qualified service personnel.
- $\triangleright$  Follow all warnings and cautions in this manual and on the unit case.
- $\triangleright$  The projection lamp is extremely bright by design. To avoid damage to eyes, do not look into the lens when the lamp is on.
- $\triangleright$  Do not place the unit on an unstable surface, cart, or stand.
- $\triangleright$  Avoid using the system near water, in direct sunlight, or near a heating device.
- $\triangleright$  Do not place heavy objects such as books or bags on the unit.

#### **Power Safety**

- $\triangleright$  Only use the supplied power cord.
- $\triangleright$  Do not place anything on the power cord. Place the power cord where it will not be in the way of foot traffic.
- $\triangleright$  Remove the batteries from the remote control when storing or not in use for a prolonged period.

#### **Replacing the Lamp**

Replacing the lamp can be hazardous if done incorrectly. Refer to "Replacing the Projection Lamp" on page [34](#page-41-0) for clear and safe instructions for this procedure. Before replacing the lamp:

- $\triangleright$  Unplug the power cord.
- $\triangleright$  Allow the lamp to cool for about one hour.

#### **Important Recycle Instructions:**

(Hg Lamp(s) inside this product contain mercury. This product may contain other electronic waste that can be hazardous if not disposed of properly. Recycle or dispose in accordance with local, state, or federal Laws. For more information, contact the Electronic Industries Alliance at [WWW.EIAE.ORG.](http://www.eiae.org/) For lamp specific disposal information check [WWW.LAMPRECYCLE.ORG.](http://www.lamprecycle.org/)

#### **Cleaning the Projector**

- $\triangleright$  Unplug the power cord before cleaning. Refer to "Cleaning the Projector" on page [37.](#page-44-0)
- $\triangleright$  Allow the lamp to cool for about one hour.

#### **Regulatory Warnings**

Before installing and using the projector, read the regulatory notices in the "Regulatory Compliance" section on page [46.](#page-53-0)

#### **Symbol Explanations**

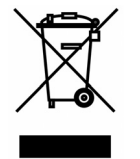

DISPOSAL: Do not use household or municipal waste collection services for disposal of electrical and electronic equipment. EU countries require the use of separate recycling collection services.

## **Main Features**

- Lightweight unit, easy to pack away and transport
- Compatible with all major video standards including NTSC, PAL, and SECAM
- A high brightness rating allows for presentations in daylight or in lit rooms
- Supports resolutions up to SXGA+ at 16.7 million colors to deliver crisp, clear images
- Flexible setup allows for front , rear & ceiling mounted projections
- Line-of-vision projections remain square, with advanced keystone correction for angled projections
- Input source automatically detected

## **Register Your Planar Products Today**

Thank you for choosing Planar. To assure you receive all the benefits of your Planar product and services, register your Planar product today. Visit our website to register your product at

http://www.planar.com/support/product\_registration.html

#### **Cables, Replacement Lamps and Accessories**

To find cables, replacement lamps and accessories for your Planar projector, LCD monitor, touchscreen or other Planar products visit our online store at www.PlanarOnline.com or find other stores who carry Planar products at <http://www.planar.com/howtobuy>

#### **About this manual**

This manual is intended for end users and describes how to install and operate the DLP® projector. Wherever possible, relevant information—such as an illustration and its description—has been kept on one page. This printer-friendly format is both for your convenience and to help save paper, thereby protecting the environment. It is suggested that you only print sections that are relevant to your needs.

# **Table of contents**

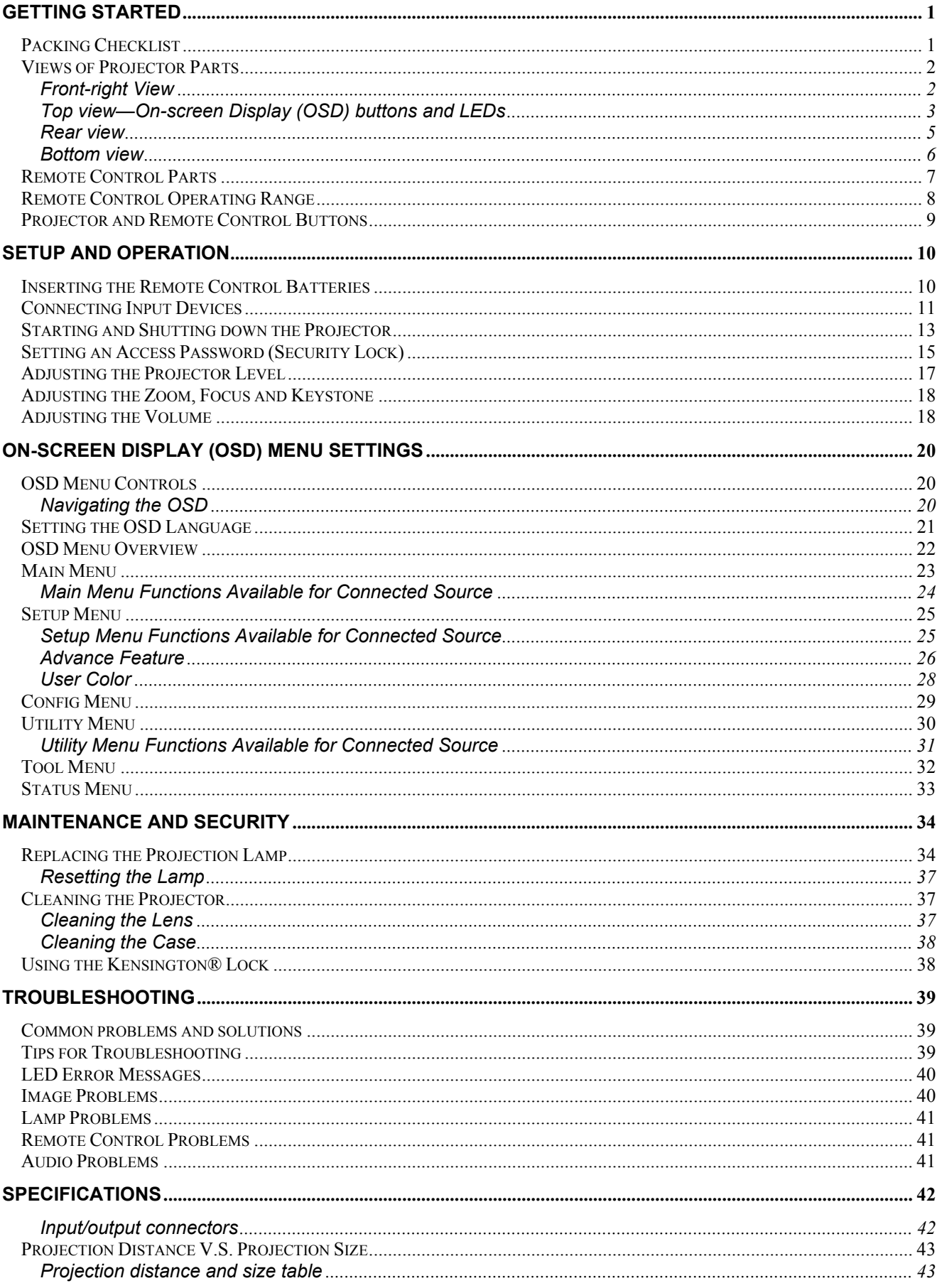

# **Preface**

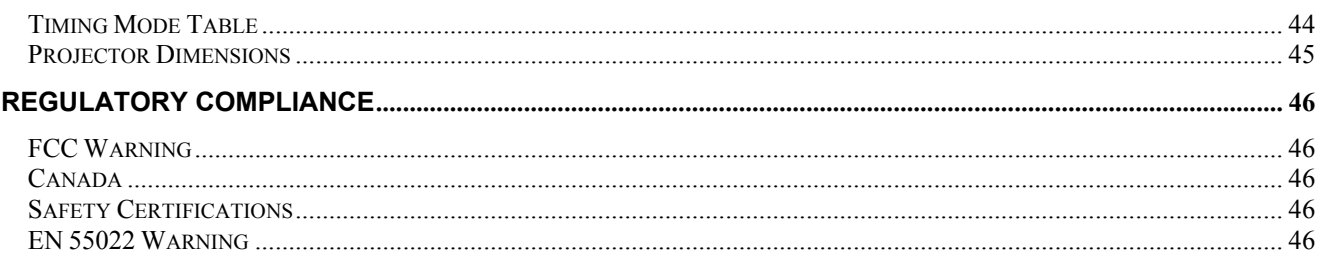

# **Getting Started**

# <span id="page-8-0"></span>**Packing Checklist**

Carefully unpack the projector and check that the following items are included:

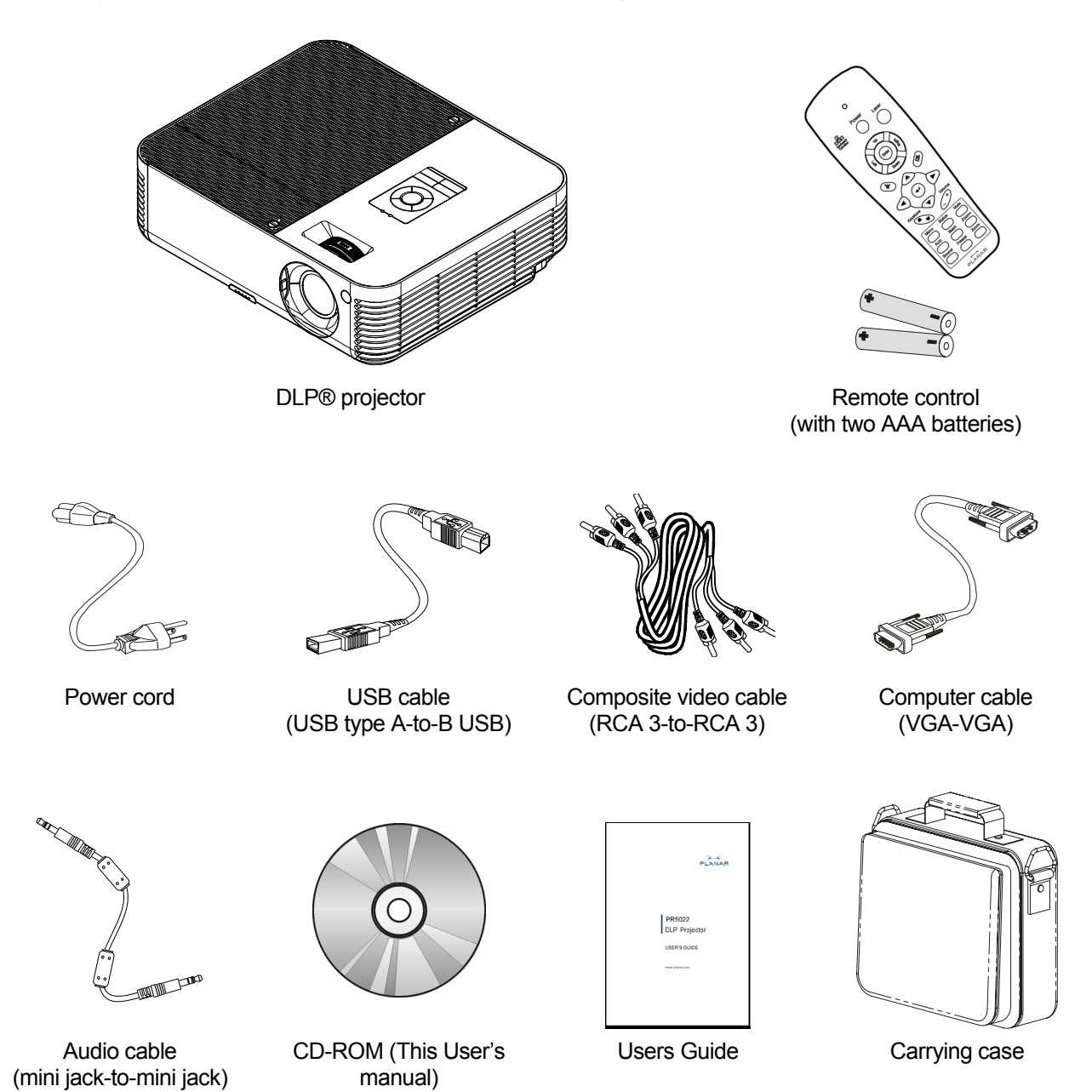

Contact your dealer immediately if any items are missing, appear damaged, or if the unit does not work.

#### *Caution: Avoid using the projector in dusty environments.*

# <span id="page-9-0"></span>**Views of Projector Parts**

# Front-right View

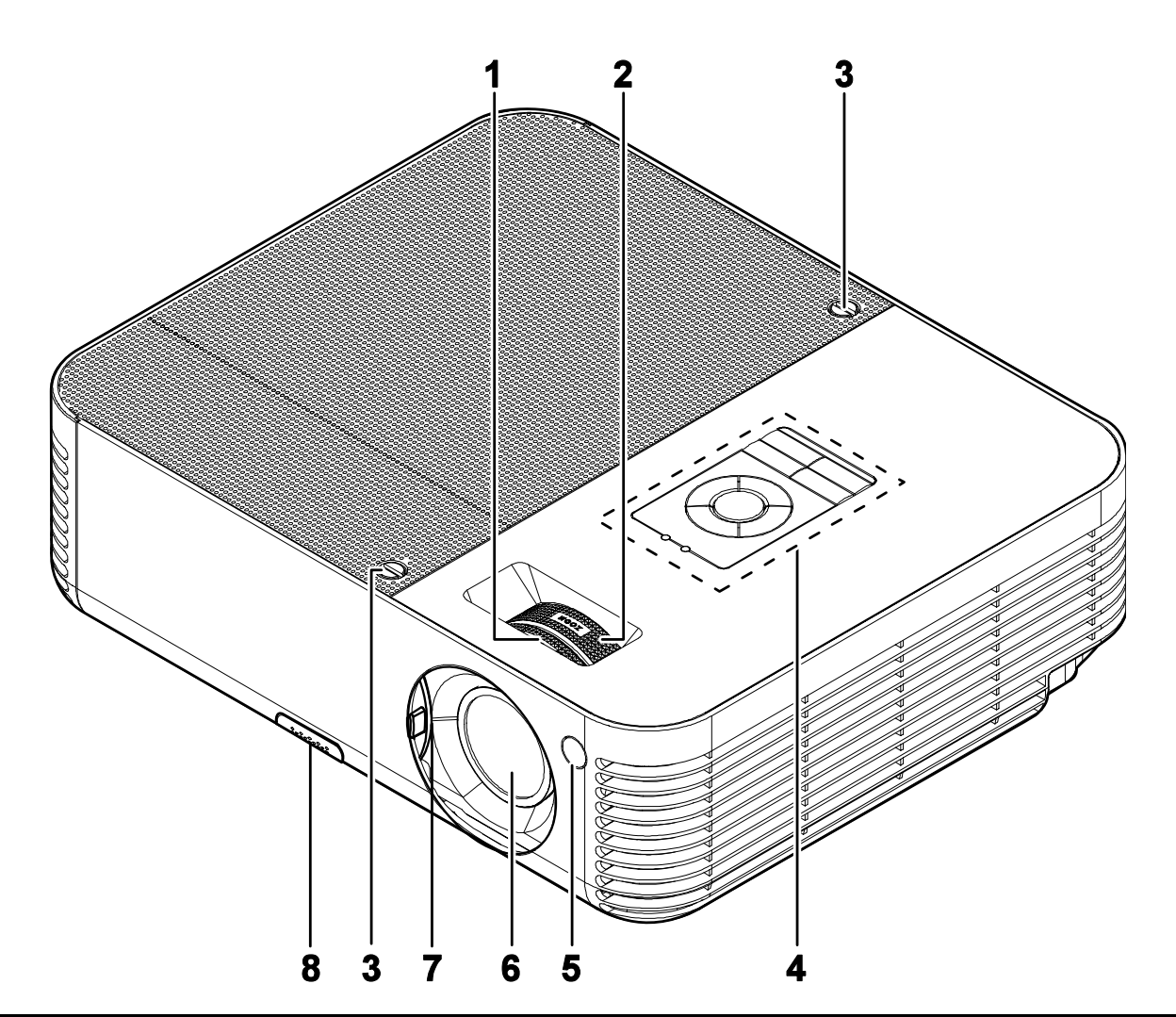

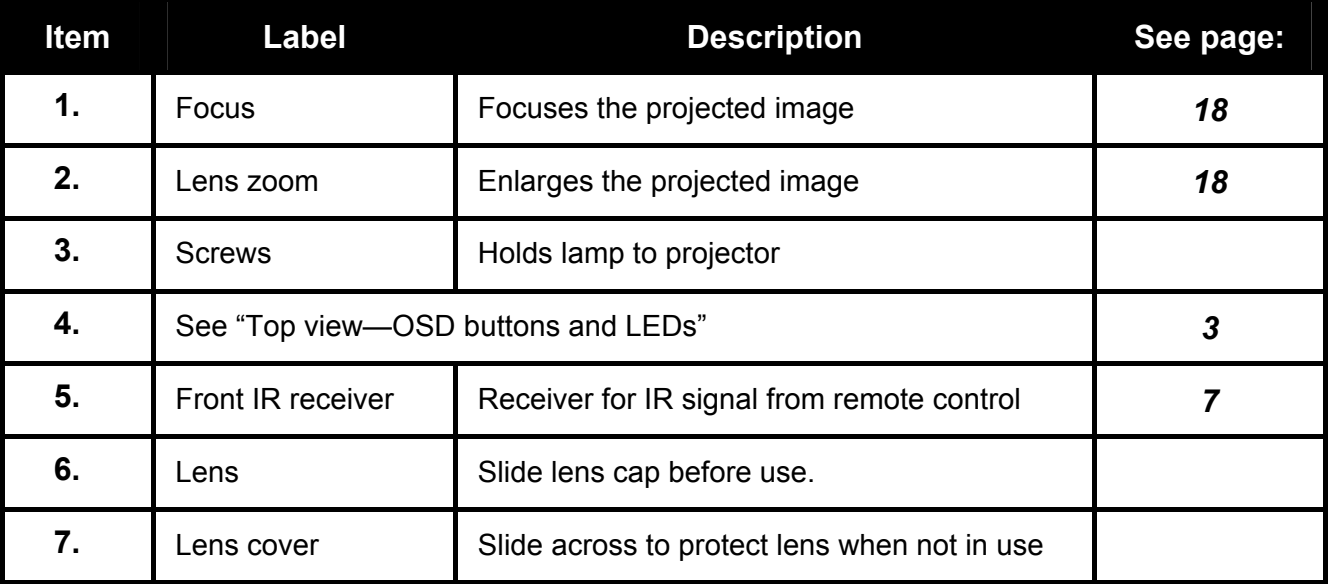

<span id="page-10-0"></span>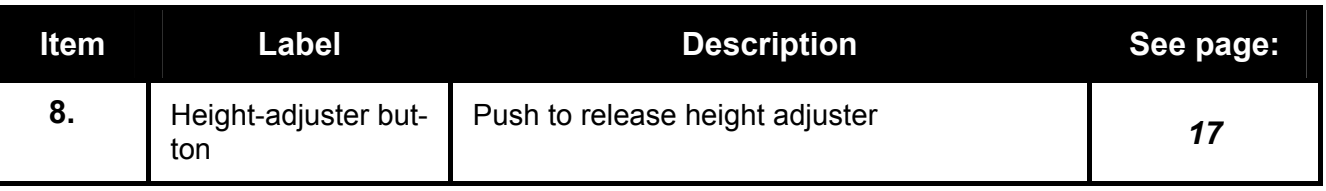

#### *Important:*

*Ventilation openings on the projector allow for good air circulation, which keeps the projector lamp cool. Do not obstruct any of the ventilation openings.* 

# <span id="page-10-1"></span>Top view—On-screen Display (OSD) buttons and LEDs

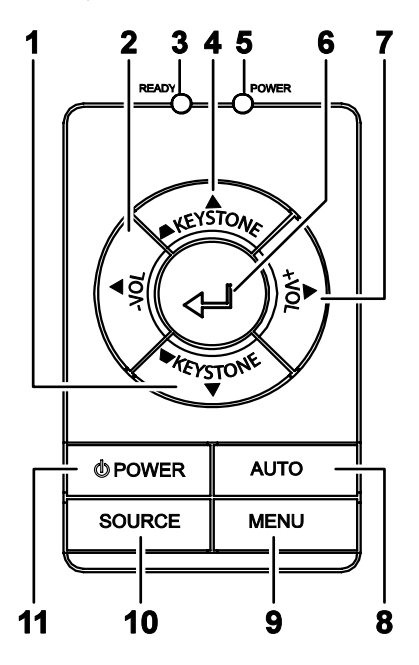

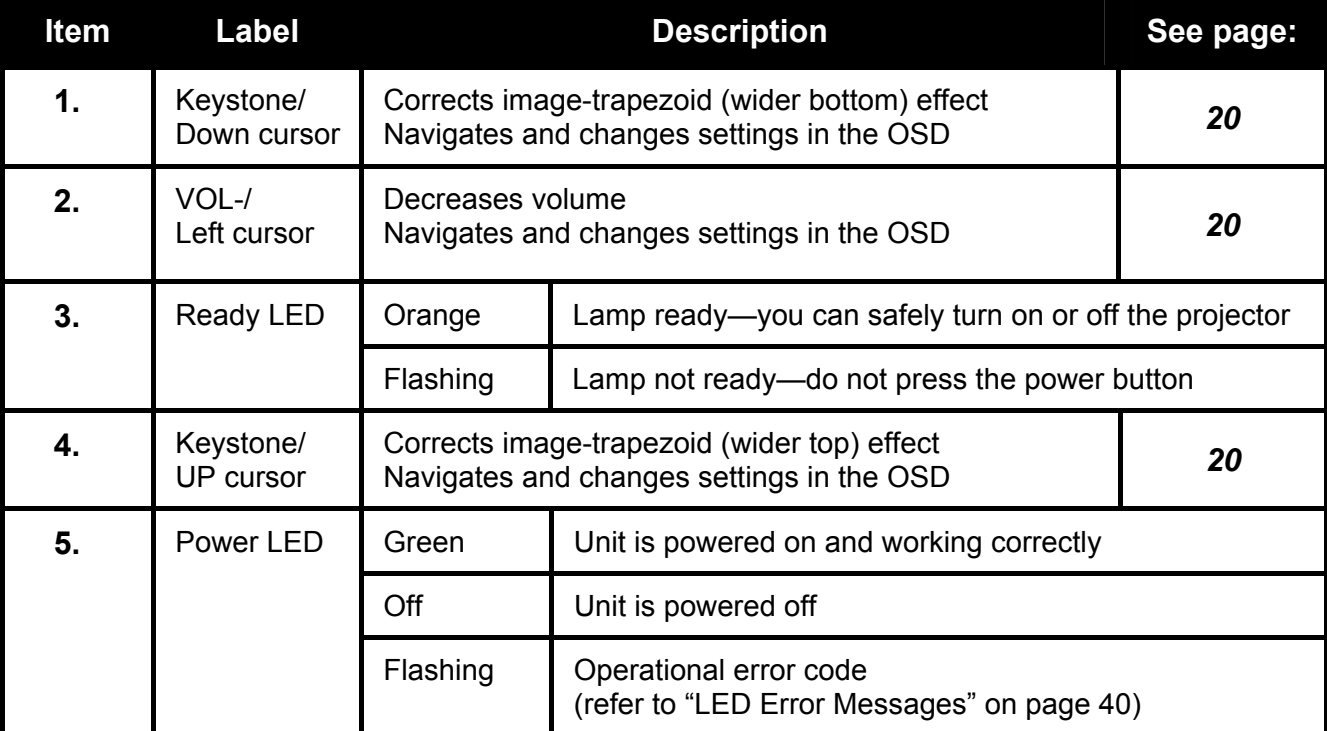

# **DLP® Projector – User's Manual**

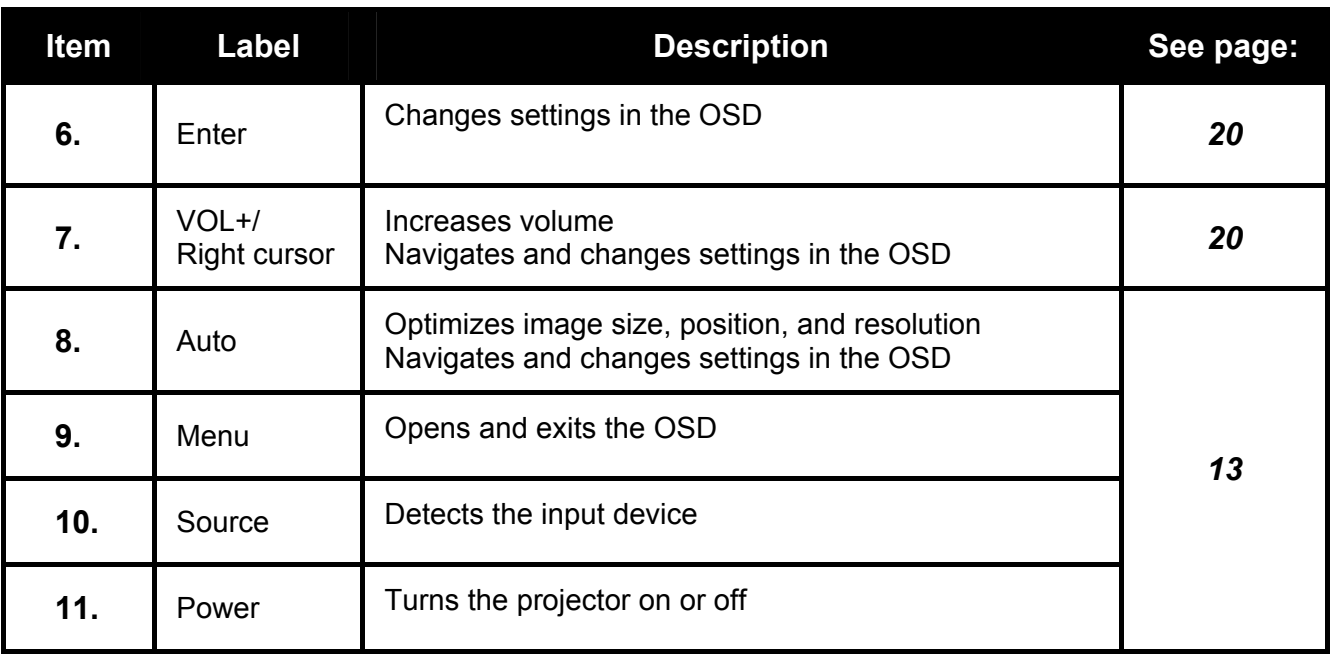

# <span id="page-12-0"></span>Rear view

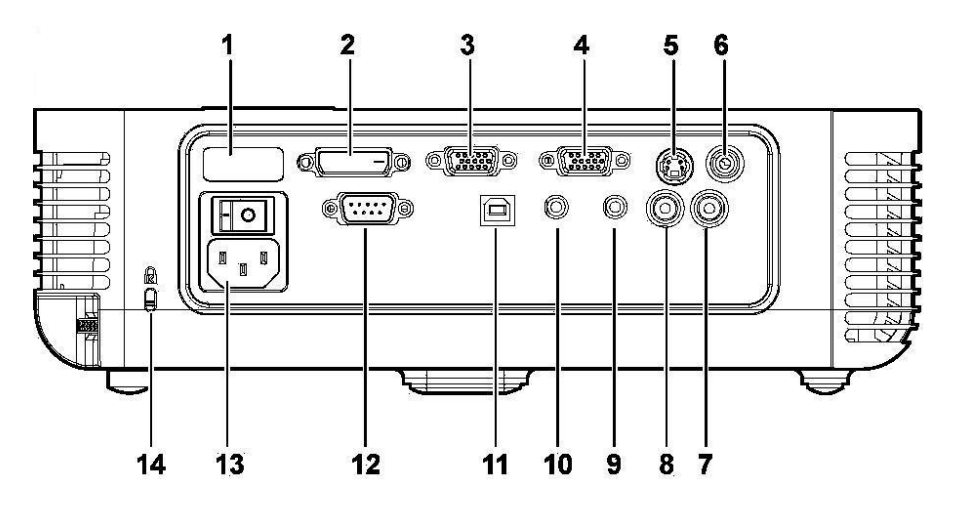

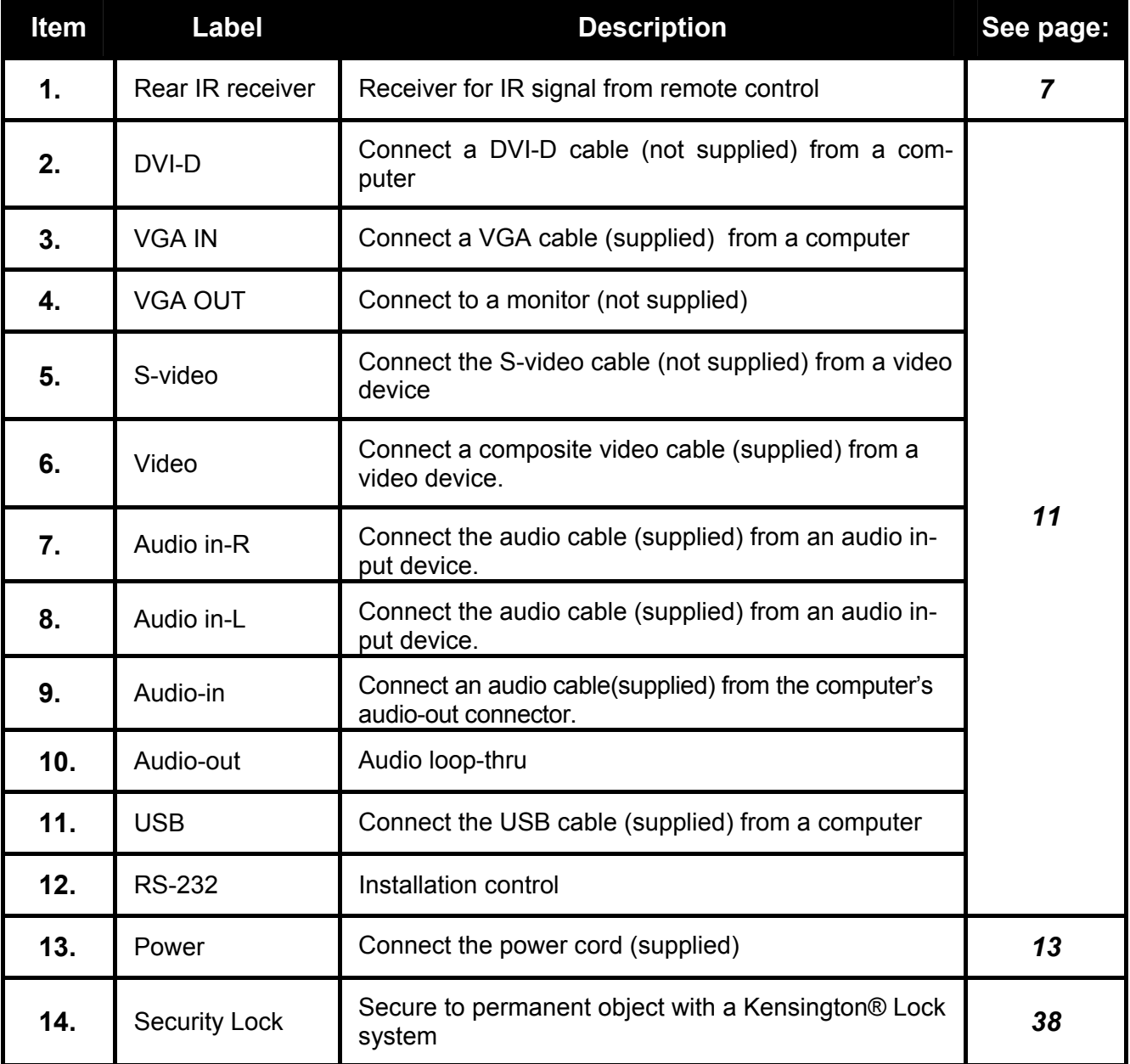

#### <span id="page-13-0"></span>*Note:*

*If your video equipment has both S-video and RCA jacks (composite video) connect to the S-video connector.* 

*S-video provides a better quality signal.* 

# Bottom view

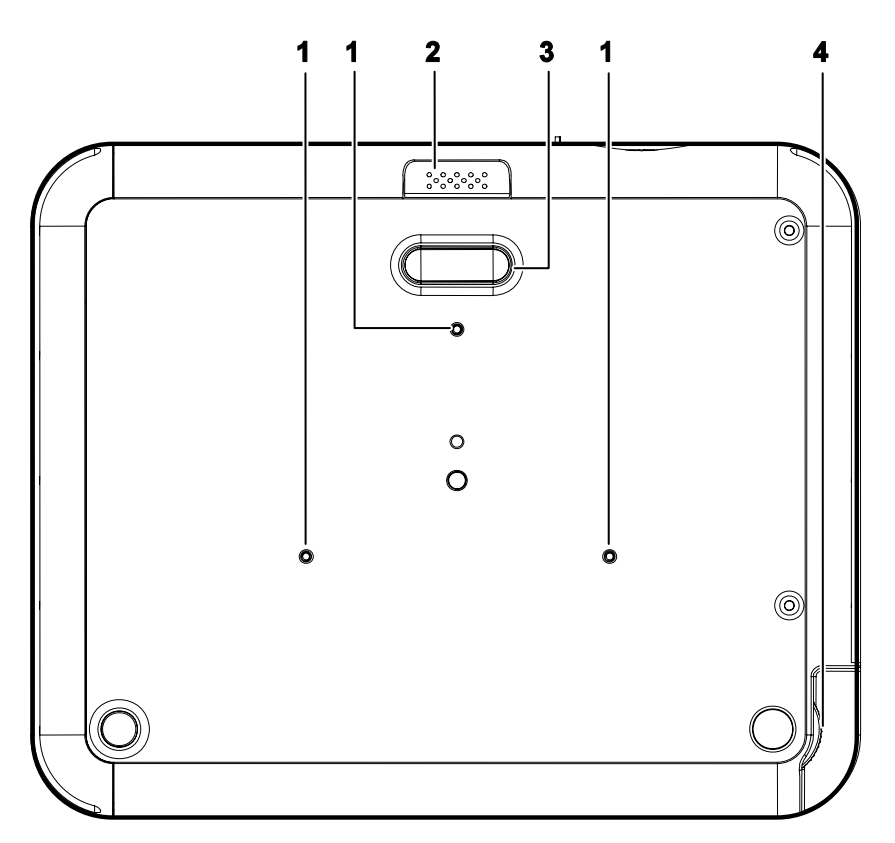

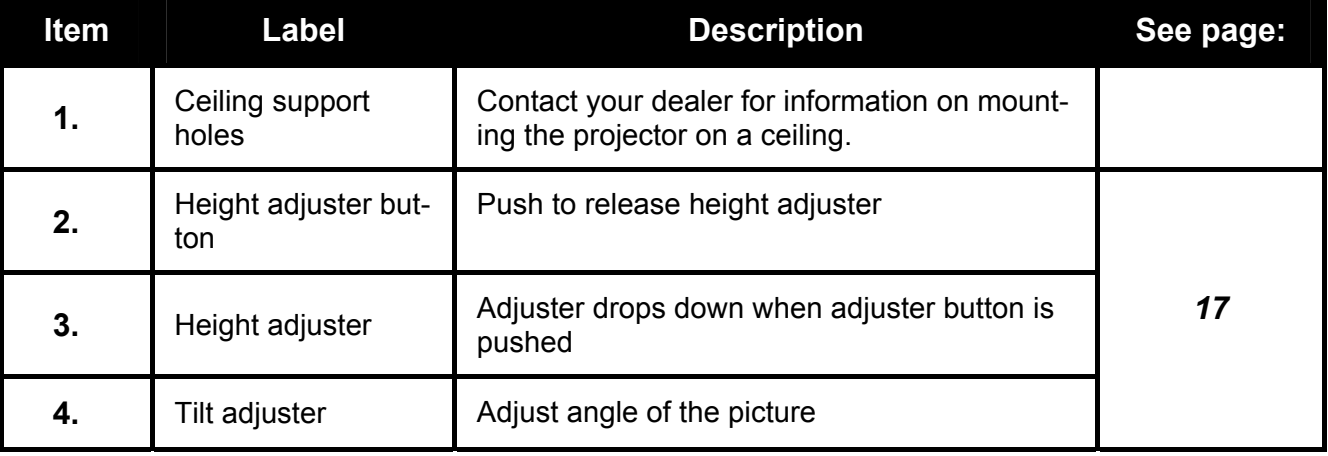

# <span id="page-14-1"></span><span id="page-14-0"></span>**Remote Control Parts**

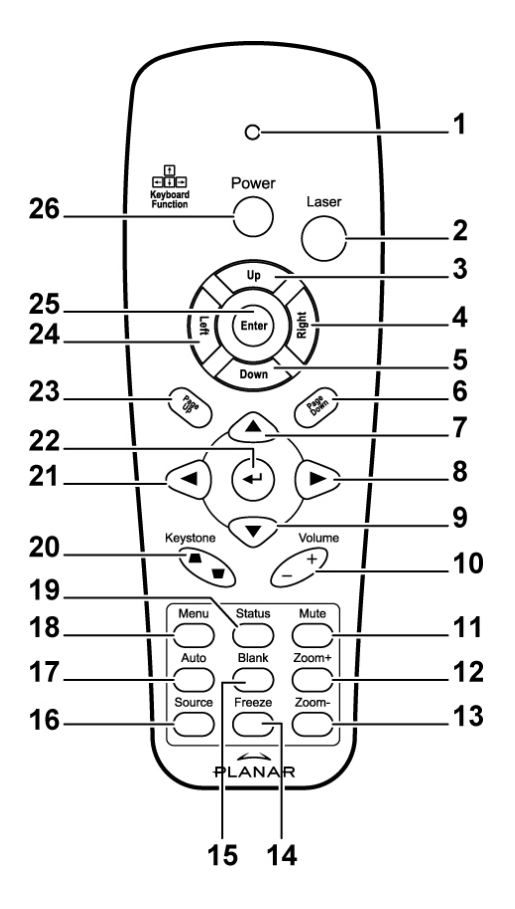

#### *Important:*

*1. Avoid using the projector with bright fluorescent lighting turned on. Certain high-frequency fluorescent lights can disrupt remote control operation.* 

*2. Be sure nothing obstructs the path between the remote control and the projector. If the path between the remote control and the projector is obstructed, you can bounce the signal off certain reflective surfaces such as projector screens.* 

*3. The buttons and keys on the projector have the same functions as the corresponding buttons on the remote control. This user's manual describes the functions based on the remote control.* 

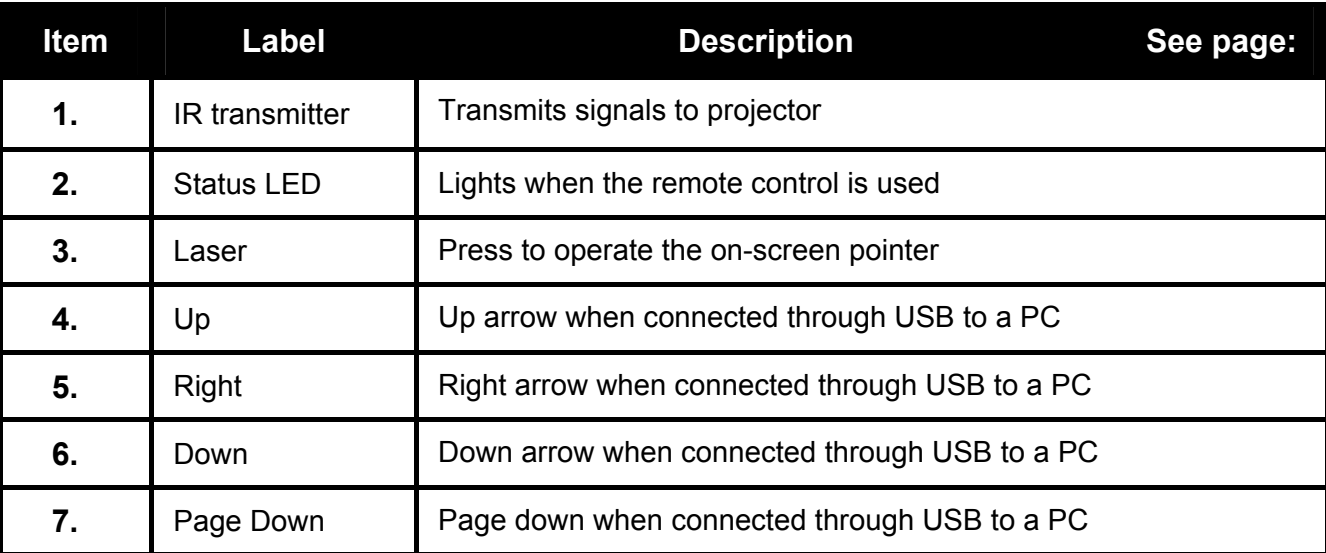

# <span id="page-15-0"></span>**DLP® Projector – User's Manual**

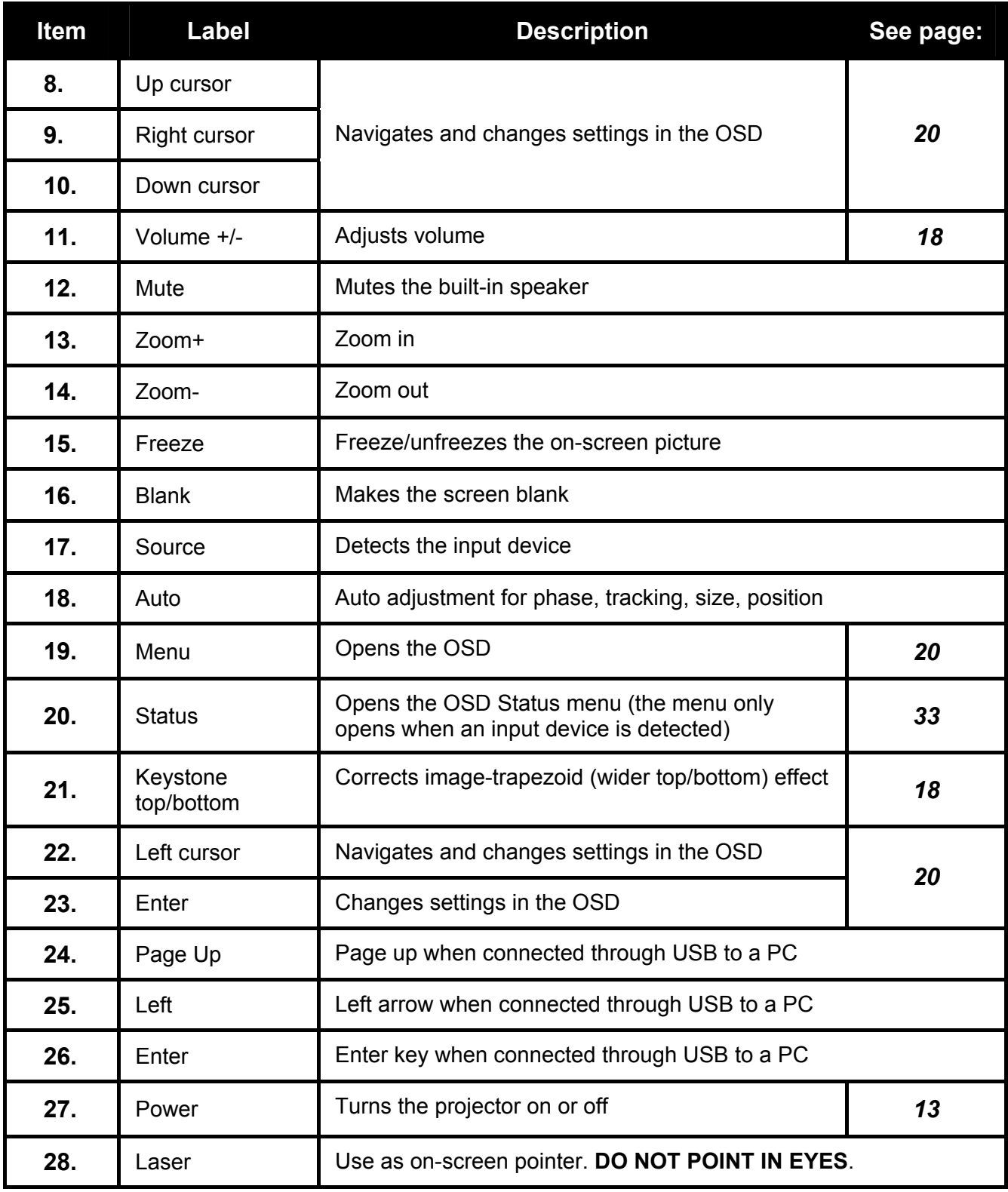

#### *Note:*

*The remote control can only interface with a computer when connected to the computer through a USB cable connection. The computer cable connects a computer to the projector for display purposes only.* 

# **Remote Control Operating Range**

The remote control uses infrared transmission to control the projector. It is not necessary to point the remote directly at the projector. Provided you are not holding the remote perpendicular to the sides or <span id="page-16-0"></span>the rear of the projector, the remote will function well within a radius of about 10 meters (33 feet) and 30 degrees above or below the projector level. If the projector does not respond to the remote control, move a little closer.

# **Projector and Remote Control Buttons**

The projector can be operated using the remote control or the buttons on the top of the projector. All operations can be carried out with the remote control; however the buttons on the projector are limited in use. The following illustration shows the corresponding buttons on the remote control and on the projector.

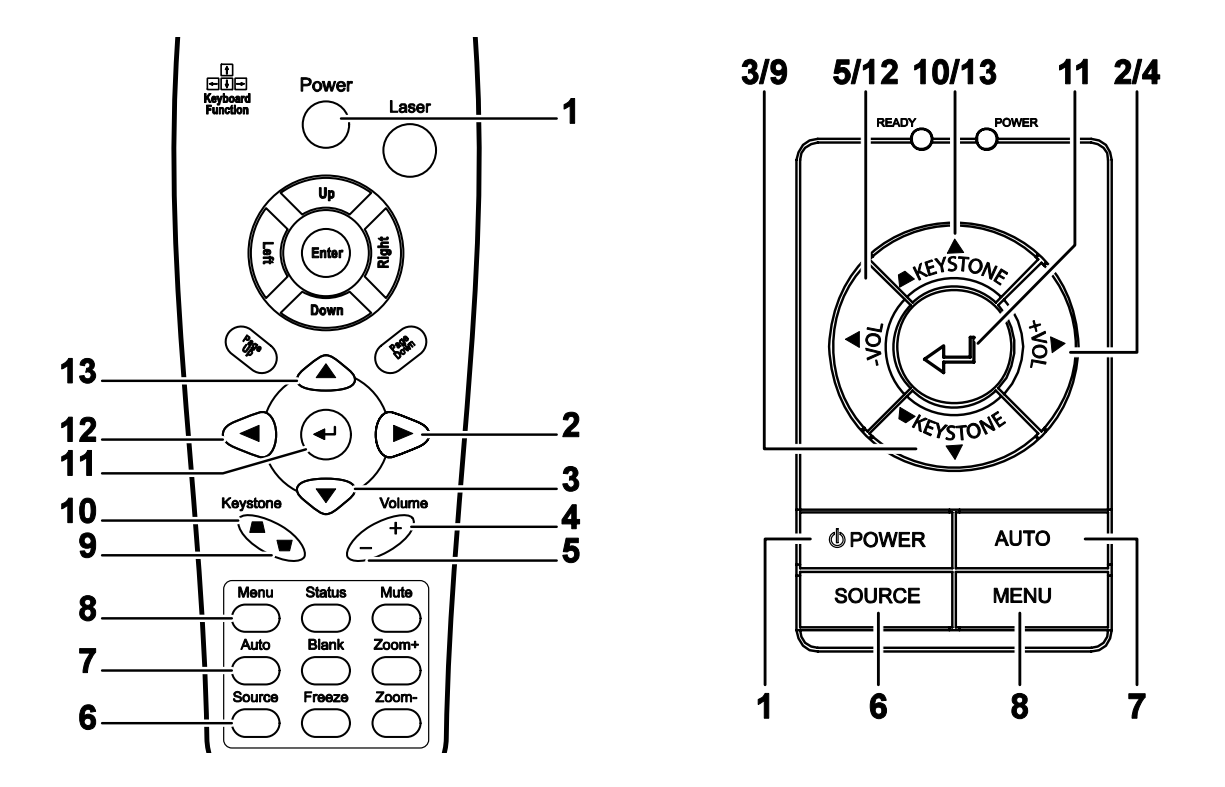

Some buttons on the projector have two functions. For example, item 10/13 on the projector functions both keystone button and as the up cursor key in OSD menus.

# **Setup and Operation**

# <span id="page-17-0"></span>**Inserting the Remote Control Batteries**

**1.** Remove the battery compartment cover by sliding the cover in the direction of the arrow.

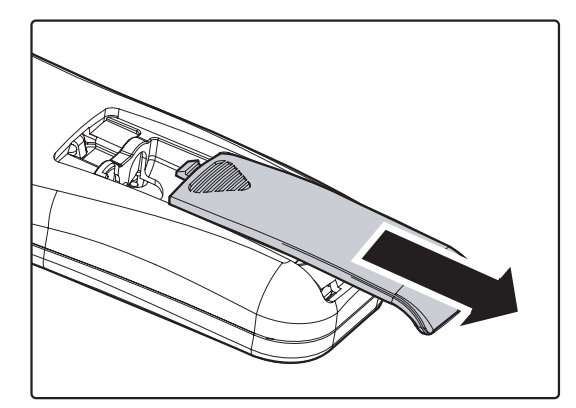

**2.** Insert the supplied batteries taking note of the polarity (+/-) as shown here.

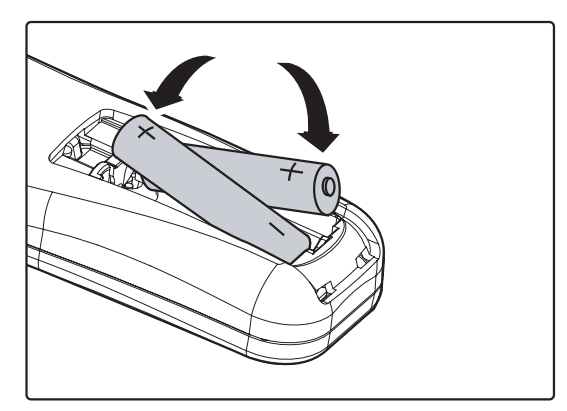

**3.** Replace the cover.

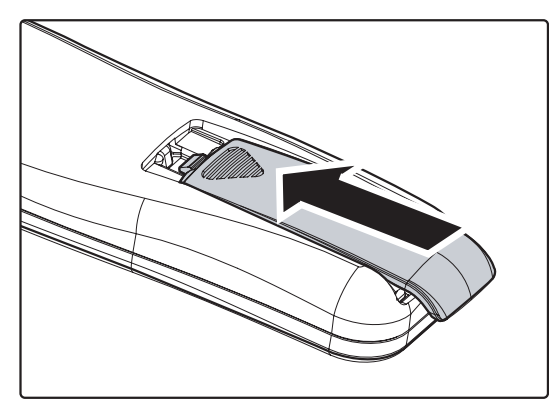

#### *Caution:*

- *1. Only use AAA batteries. (Alkaline is better)*
- *2. Dispose of used batteries according to local ordinance regulations.*
- *3. Remove the batteries when not using the projector for prolonged periods.*

# <span id="page-18-1"></span><span id="page-18-0"></span>**Connecting Input Devices**

A PC or notebook computer as well as video devices can be connected to the projector at the same time. Video devices include DVD, VCD, and VHS players, as well as movie camcorders and digital still cameras. Check the user manual of the connecting device to confirm it has the appropriate output connector.

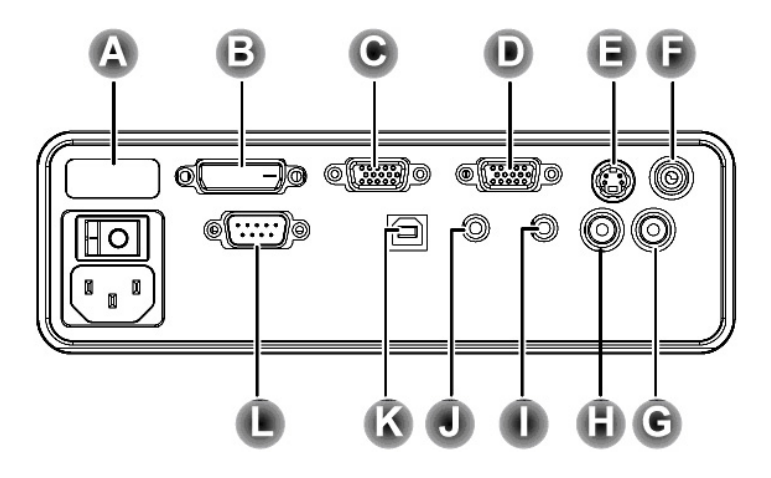

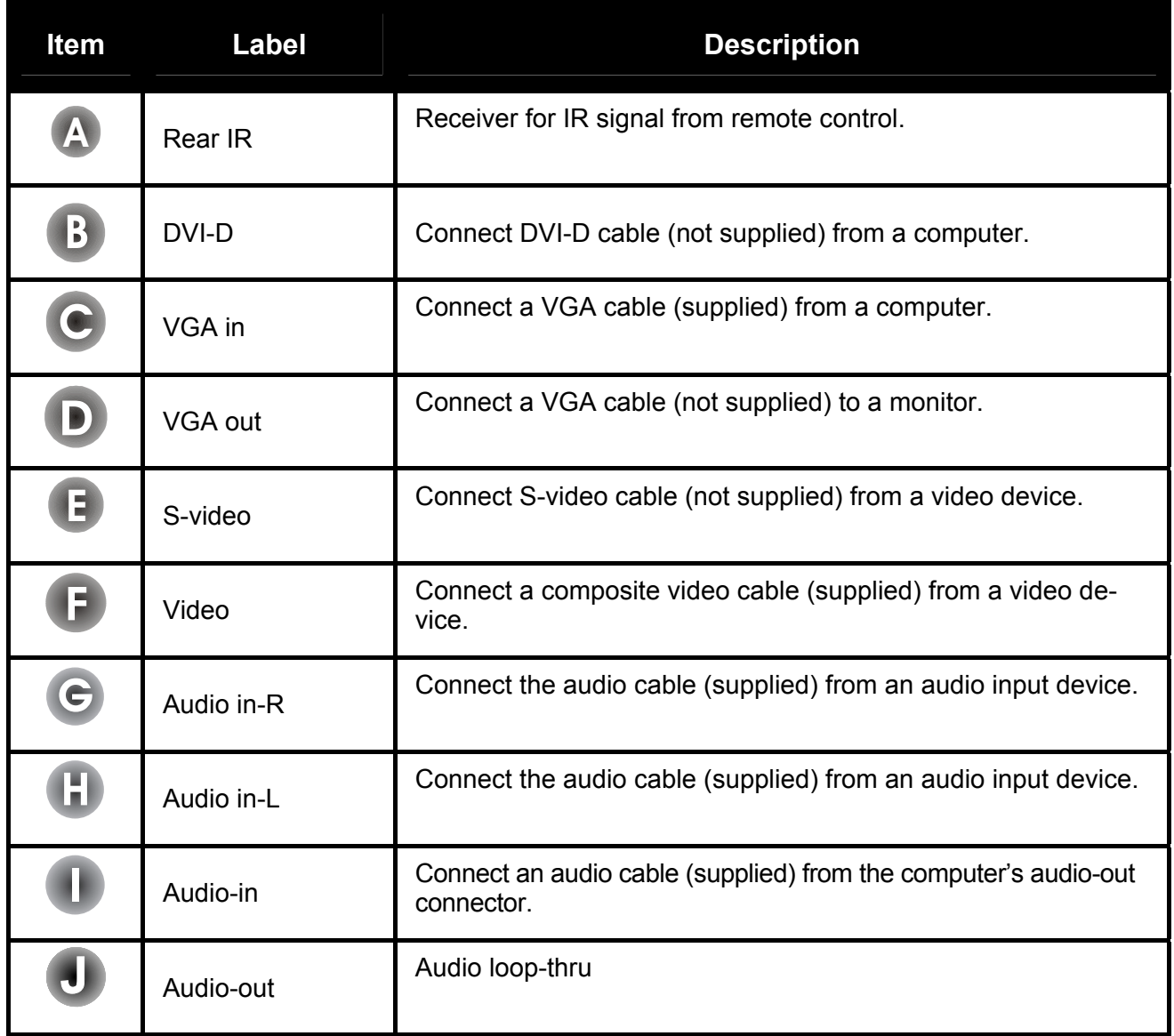

# **DLP® Projector – User's Manual**

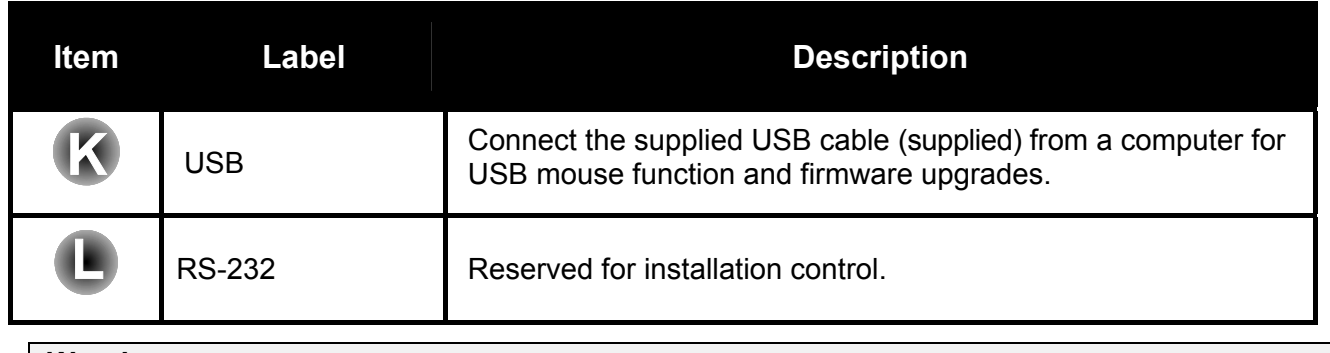

#### *Warning:*

*As a safety precaution, disconnect all power to the projector and connecting devices before making connections.* 

# <span id="page-20-1"></span><span id="page-20-0"></span>**Starting and Shutting down the Projector**

- **1.** Slide the lens cover.
- **2.** Connect the power cord to the projector **[A]** Connect the other end to a wall outlet. Switch **[B]** from on **(O)** to off **( — )**
- **3**. The POWER and READY LEDs on the projector turn on. Turn on the connected devices.
- **4.** Ensure the Ready LED is on a steady (not flashing) orange and then press the **Power** button to turn on the projector.

The projector splash screen displays and connected devices are detected. If the connected device is a PC, press the appropriate keys on the computer keyboard to switch the display output to the projector. (Check the user manual of the PC to determine the appropriate Fn key combination to change display output.)

See "Setting an Access Password (Security Lock)" on page [15](#page-22-1) if Security Lock is enabled.

- **5.** If more than one input device is connected, press the **Source** button repeatedly to switch among devices. (DVD and HDTV are supported through the VGA connector.)
- **6.** To turn off the projector, press the **Power** button. The projector prepares for shutdown and a "Wait a moment please…" message appears.

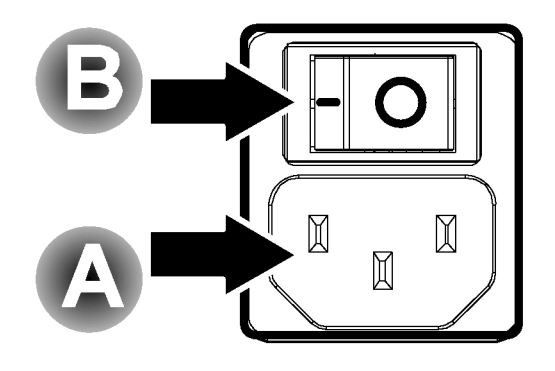

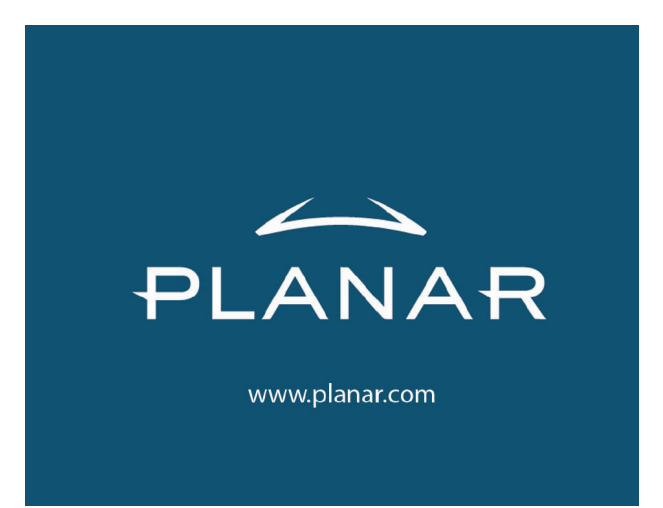

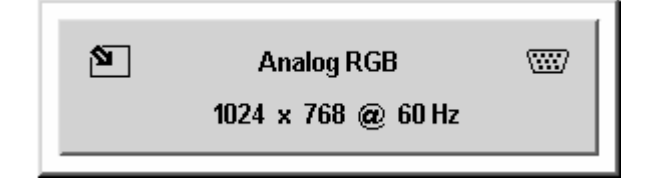

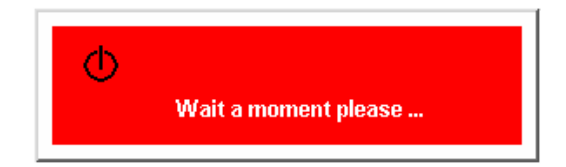

**7.** When the "Power Off?/Press Power again" message appears, press the **Power** button. The projector turns off.

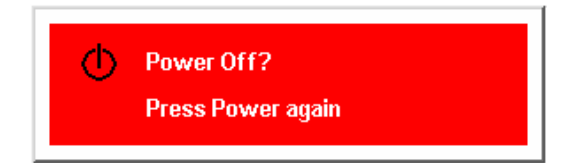

**8.** Turn off the main **Power** switch when the **Ready** LED stops flashing.

#### *Caution:*

*Do not unplug the power cord until the Ready LED stops flashing, indicating the projector has cooled down.* 

# <span id="page-22-1"></span><span id="page-22-0"></span>**Setting an Access Password (Security Lock)**

You can use the cursor (arrow) buttons to set a password and prevent unauthorized use of the projector. When enabled, the password must be entered after you power on the projector. (See "Navigating the OSD" on page [20](#page-27-2) and "Setting the OSD Language" on page [21](#page-28-1) for help on using OSD menus.)

#### *Important:*

*Keep the password in a safe place. Without the password, you will not be able to use the projector. If you lose the password, contact your reseller for information on clearing the password.* 

- **1.** Press the **Menu** button to open the OSD menu.
- **2.** Press the cursor  $\blacktriangle$  button to move to the **Setup** menu.
- **3.** Press the cursor  $\triangle$ <sup> $\triangledown$ </sup> button to select **Advance Feature** and press **Enter** or  $\blacktriangleright$ .
- **4.** Press the cursor  $\triangle$  **v** button to select **Security Lock**.
- **5.** Press the cursor **Enter** or **button to** select **Enable**. (White text is selected.) A password dialog box automatically appears.
- **6** You can only use the following four cursor buttons:  $\blacktriangle \blacktriangledown \blacktriangle \blacktriangleright$ in the password fields. You can use any combination including the same arrow five times, but not less than five. Press the cursor buttons in any order to set the password. When you confirm the password, **OK** appears.

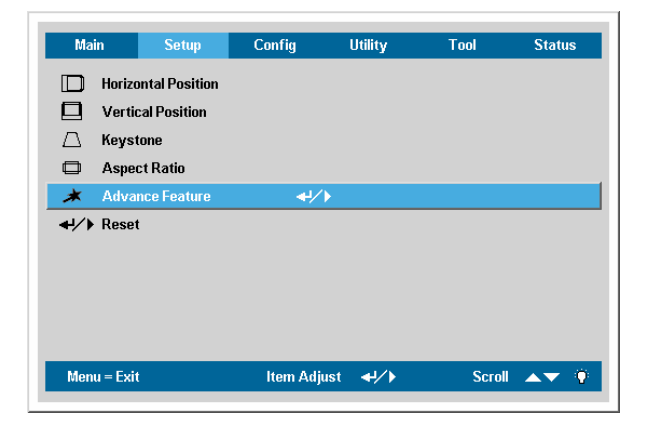

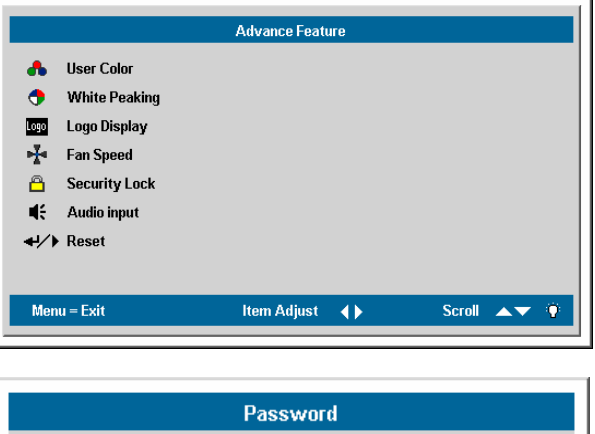

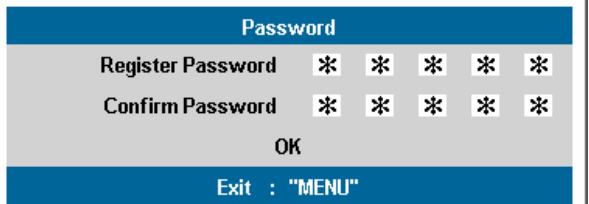

Every time you start the projector, a password dialog box appears.

Enter the password in the order you set it at step 6. (Press the **Menu** button to cancel if you enter the wrong password.)

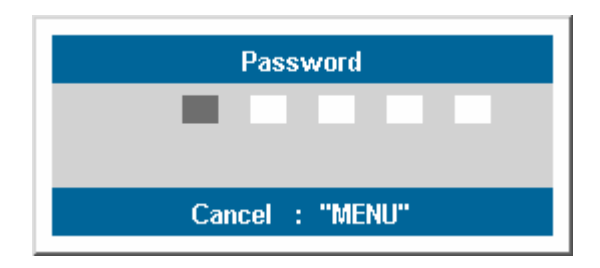

# <span id="page-24-1"></span><span id="page-24-0"></span>**Adjusting the Projector Level**

Take note of the following when setting up the projector:

- *The projector table or stand should be level and sturdy.*
- *Position the projector so that it is perpendicular to the screen.*
- *Be sure cables are not in the way or can cause the projector to be knocked over.*

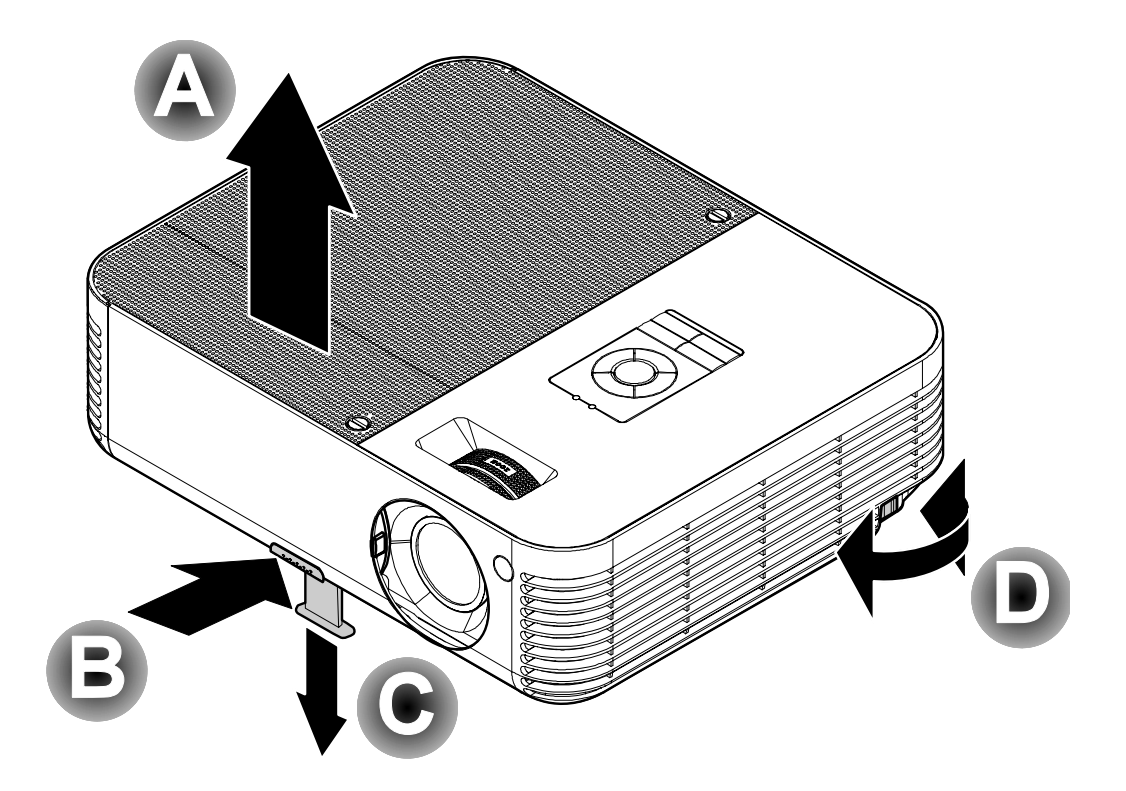

**1.** To raise the level of the projector, lift the projector **[A]** and press the heightadjuster button **[B]**.

The height adjuster drops down **[C]**.

- **2.** To lower the level of the projector, press the height-adjuster button and push down on the top of the projector.
- **3.** To adjust the angle of the picture, turn the tilt adjuster **[D]** right or left until desired angle has been achieved.

# <span id="page-25-1"></span><span id="page-25-0"></span>**Adjusting the Zoom, Focus and Keystone**

- **1.** Use the **Image-zoom** control (on the projector only) to resize the projected image and screen size. B
- **2.** Use the **Image-focus** control (on the projector only) to sharpen the projected image <sup>A</sup>.

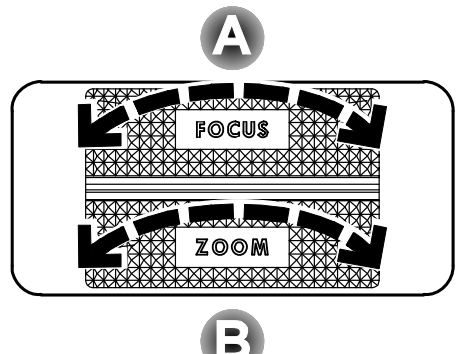

- **3.** Press the **Keystone** button on the remote control. The keystone control appears on the display.
- **4.** Use the **Keystone** button to correct image distortion.

# <span id="page-25-2"></span>**Adjusting the Volume**

- **1.** Press the **Volume +/** button on the remote control. The volume control appears on the display.
- **2.** Use the **Volume +/** button to adjust the level.

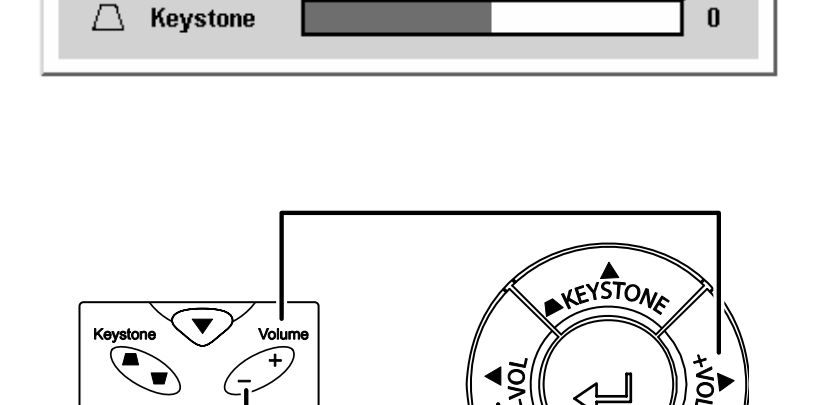

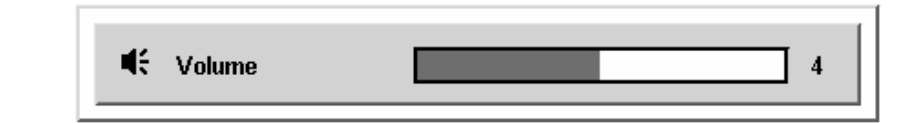

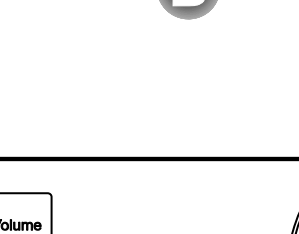

**ANEYSTONS** 

**KEYSTONE** 

**KEYSTONE** 

۹ğ

ξι

**3.** Press the **Mute** button to turn off the volume. (For remote only)

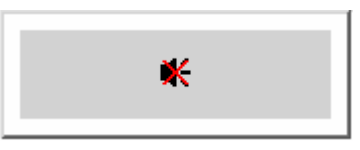

# <span id="page-27-1"></span>**On-Screen Display (OSD) Menu Settings**

## <span id="page-27-0"></span>**OSD Menu Controls**

The projector has an OSD that lets you make image adjustments and change various settings.

## <span id="page-27-2"></span>Navigating the OSD

You can use the remote control cursor buttons or the buttons on the top of the projector to navigate and make changes to the OSD. The following illustration shows the corresponding buttons on the remote control and on the projector.

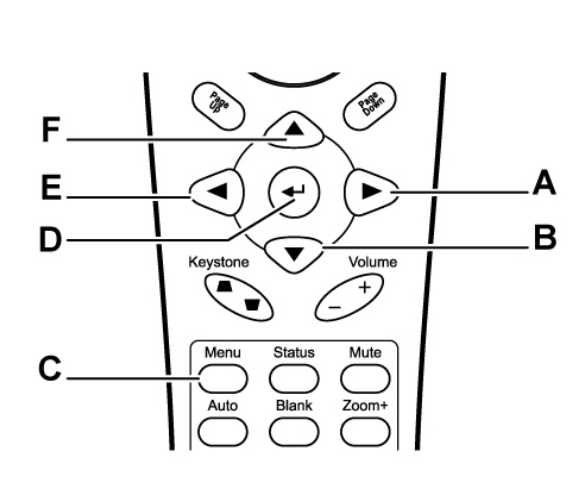

- 1. To open the OSD, press the **Menu** button.
- 2. There are six menus. Press the cursor  $\blacktriangleleft$  button to move through the menus.
- 3. Press the cursor  $\blacktriangle$   $\blacktriangledown$  button to move up and down in a menu.
- 4. Press  $\blacktriangleleft$  to change values for settings, and then press **Enter** or  $\triangleright$  to confirm the new setting.
- 5. Press **Menu** to close the OSD or leave a submenu.

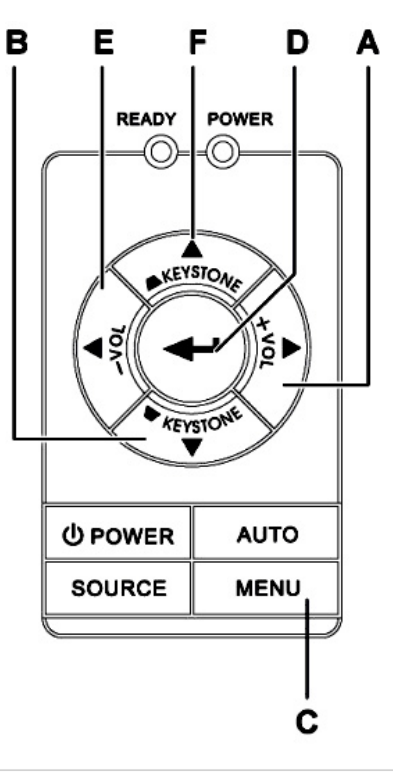

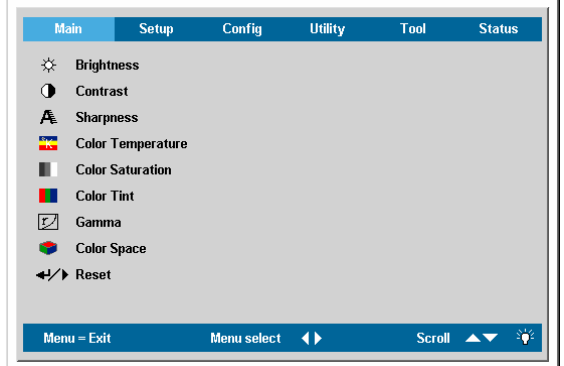

#### *Note:*

*Depending on the video source not all items in the OSD are available. For example, the Horizontal/Vertical Position items in the Setup menu can only be modified when connected to a PC. Items that are not available cannot be accessed and are grayed out.* 

# <span id="page-28-1"></span><span id="page-28-0"></span>**Setting the OSD Language**

You may want to reference the OSD on your projector while reading this section. Set the OSD language to your preference before continuing. (The default language is English.)

1. Press the **Menu** button. The **Main** menu appears.

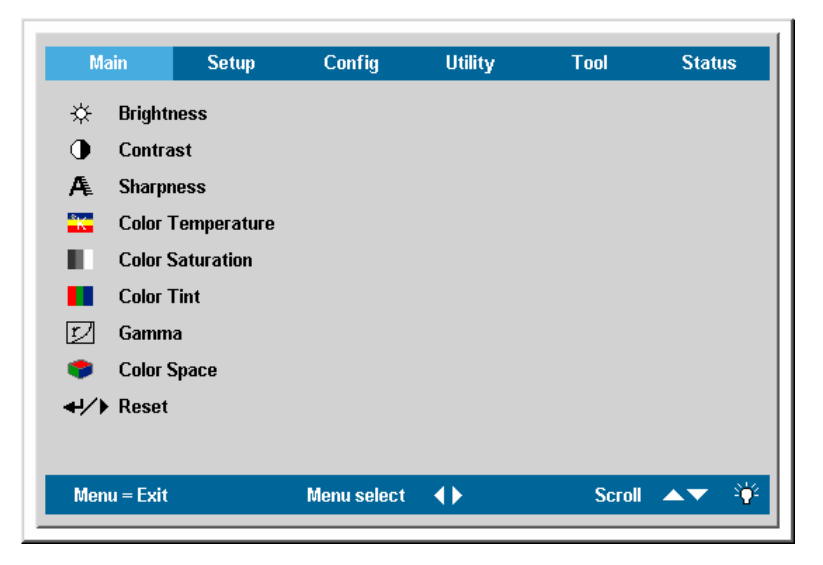

2. Press the cursor  $\blacktriangleleft$  button until **Tool** is highlighted.

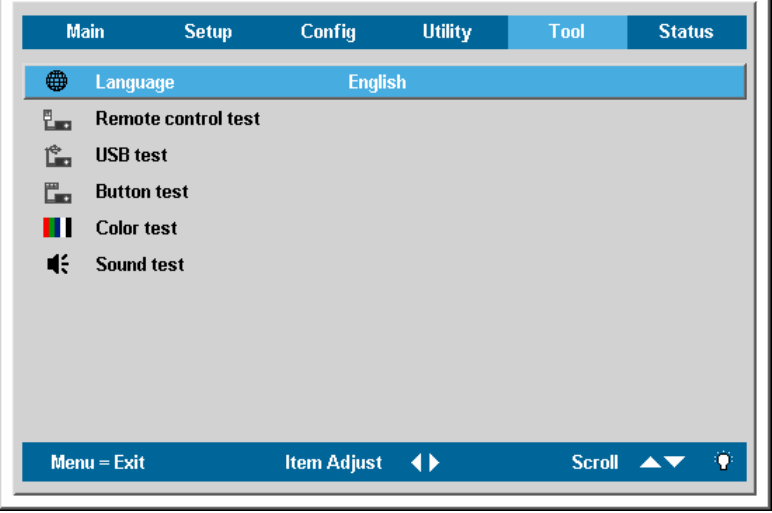

- 3. Press the cursor **AV** button until **Tool** is highlighted.
- 4. Press the  $\blacktriangleleft$  button until your language is displayed.
- 5. Press the **Menu** button twice to close the OSD.

# <span id="page-29-0"></span>**OSD Menu Overview**

Use the following illustration to quickly find a setting or determine the range for a setting.

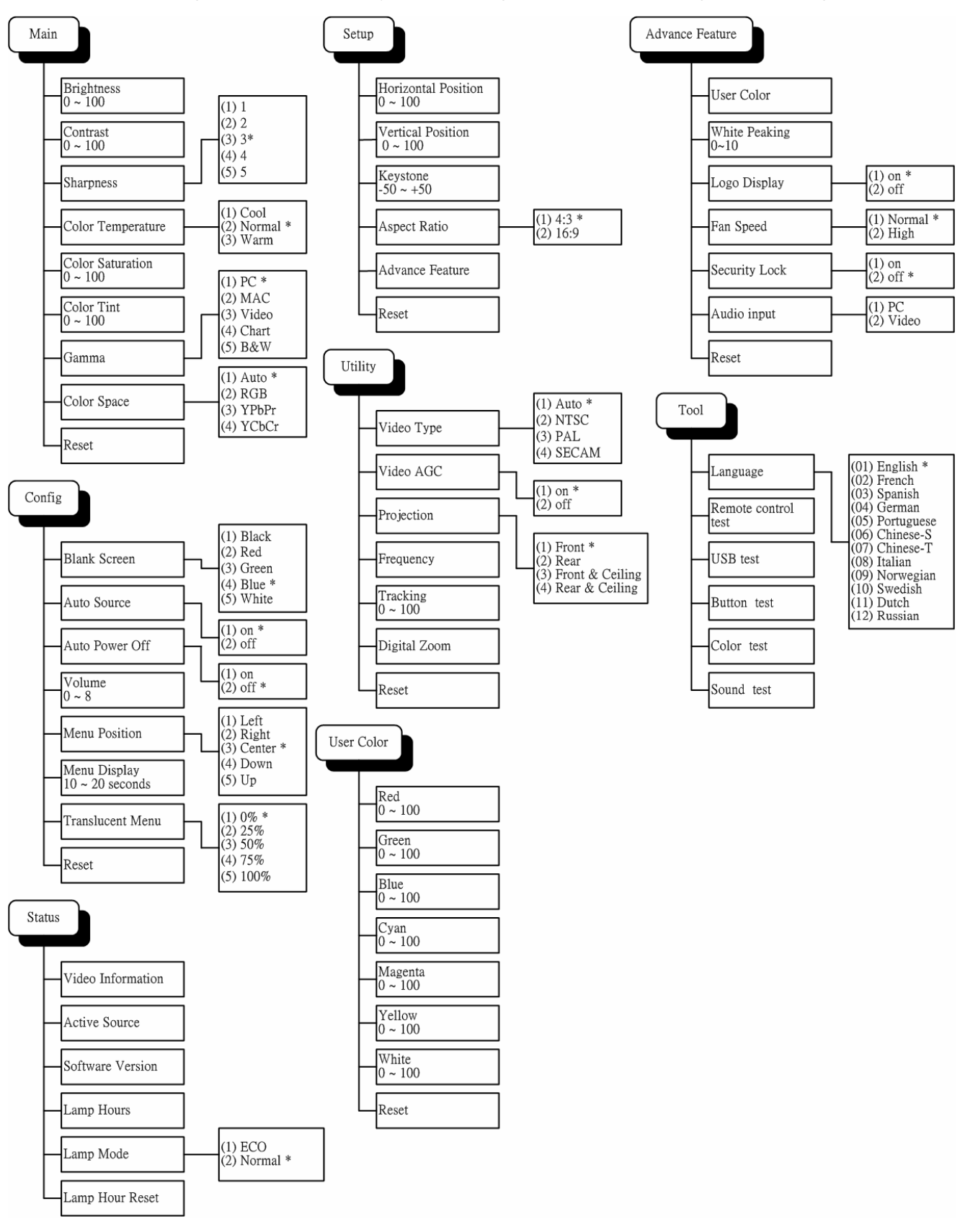

# <span id="page-30-0"></span>**Main Menu**

Press the **Menu** button to open the **OSD** menu. Press the cursor  $\blacktriangleleft$  button to move to the **Main** menu. Press the cursor **AV** button to move up and down in the **Main** menu. Press <**▶** to change values for settings, and then press **Enter** or **F** to confirm the new setting.

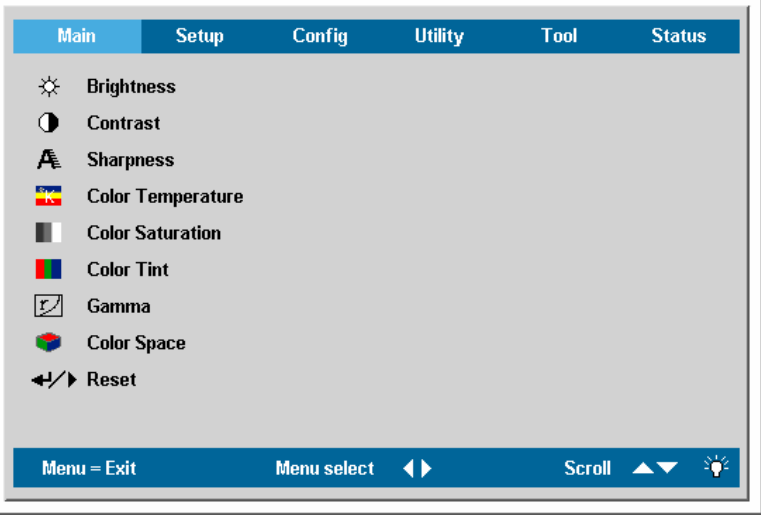

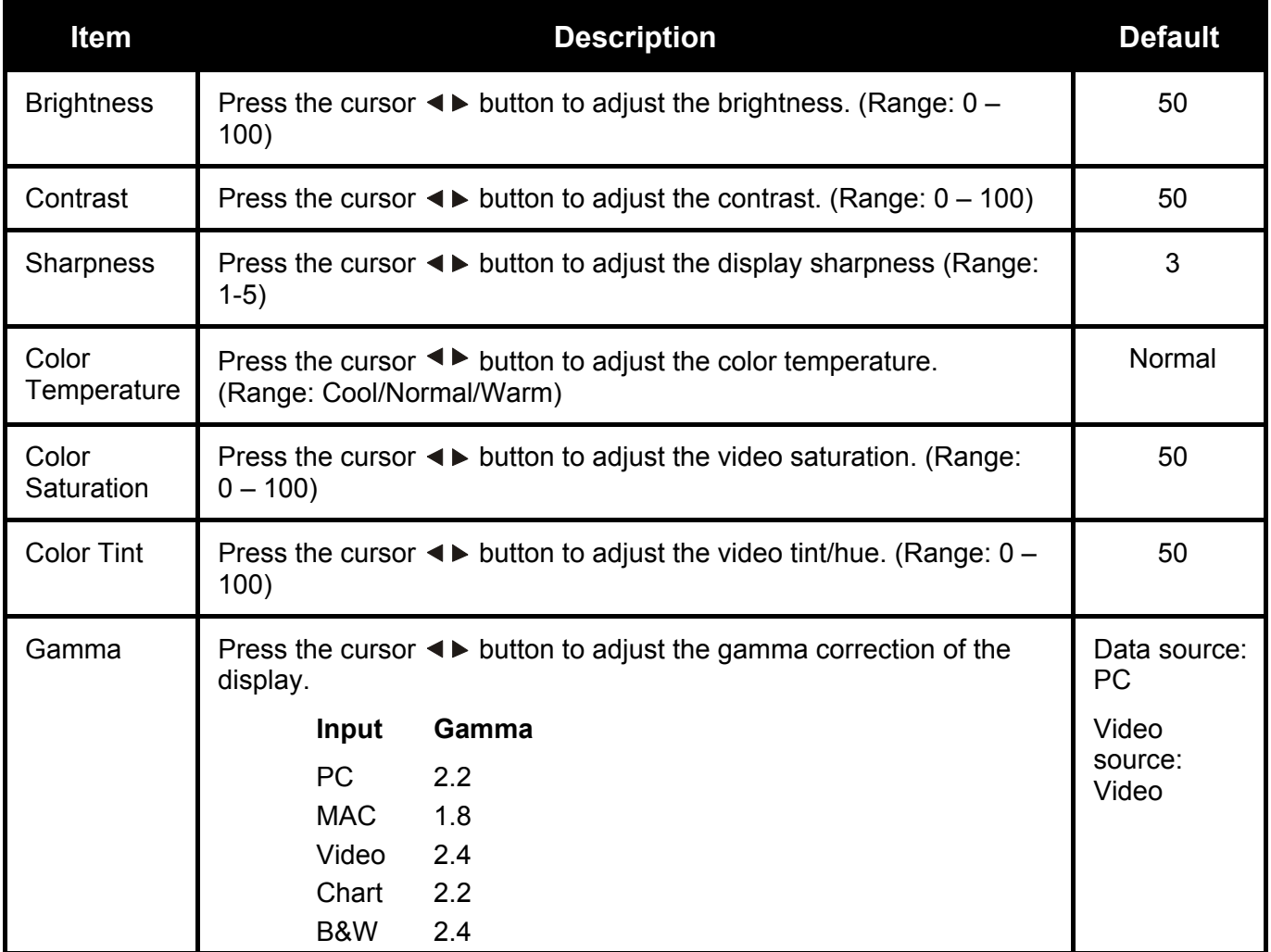

# <span id="page-31-0"></span>**DLP® Projector – User's Manual**

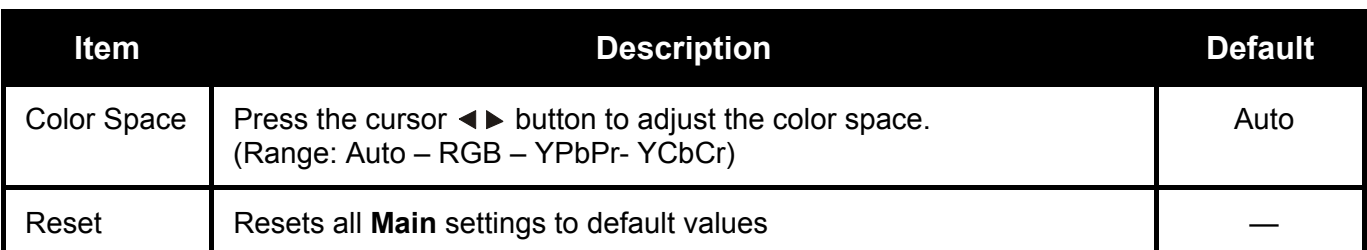

# Main Menu Functions Available for Connected Source

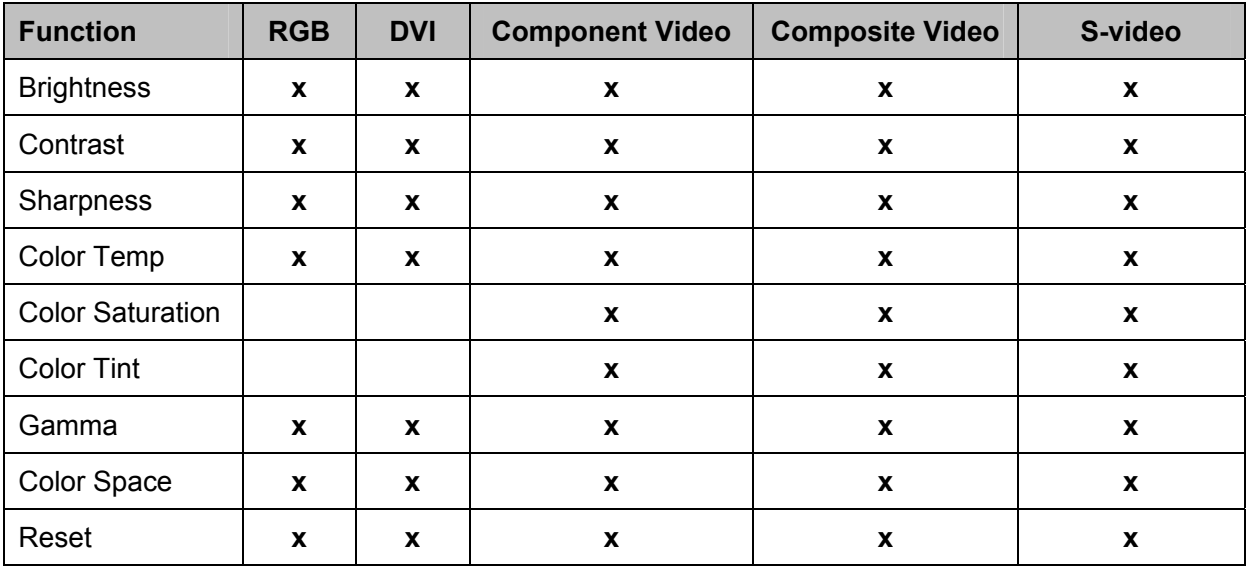

x = available to video source

# <span id="page-32-0"></span>**Setup Menu**

Press the **Menu** button to open the **OSD** menu. Press the cursor  $\blacktriangleleft$  button to move to the **Setup** menu. Press the cursor  $\triangle$  **V** button to move up and down in the **Setup** menu. Press <  $\triangleright$  to change values for settings, and then press **Enter** or  $\blacktriangleright$  to confirm the new setting.

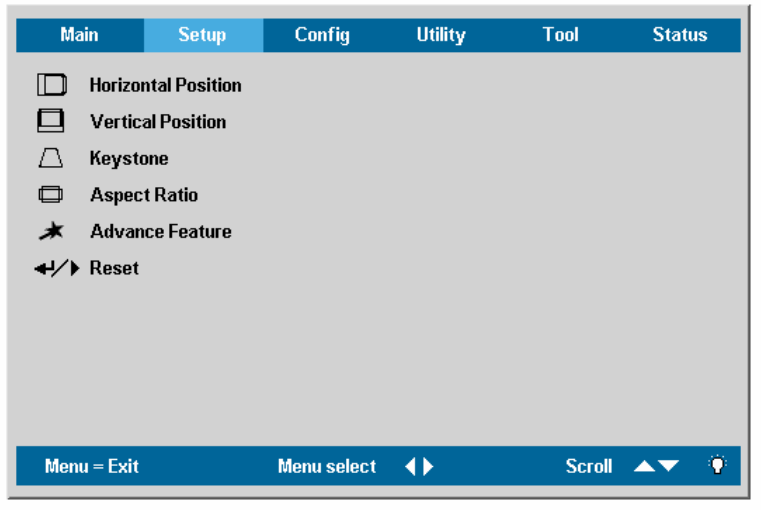

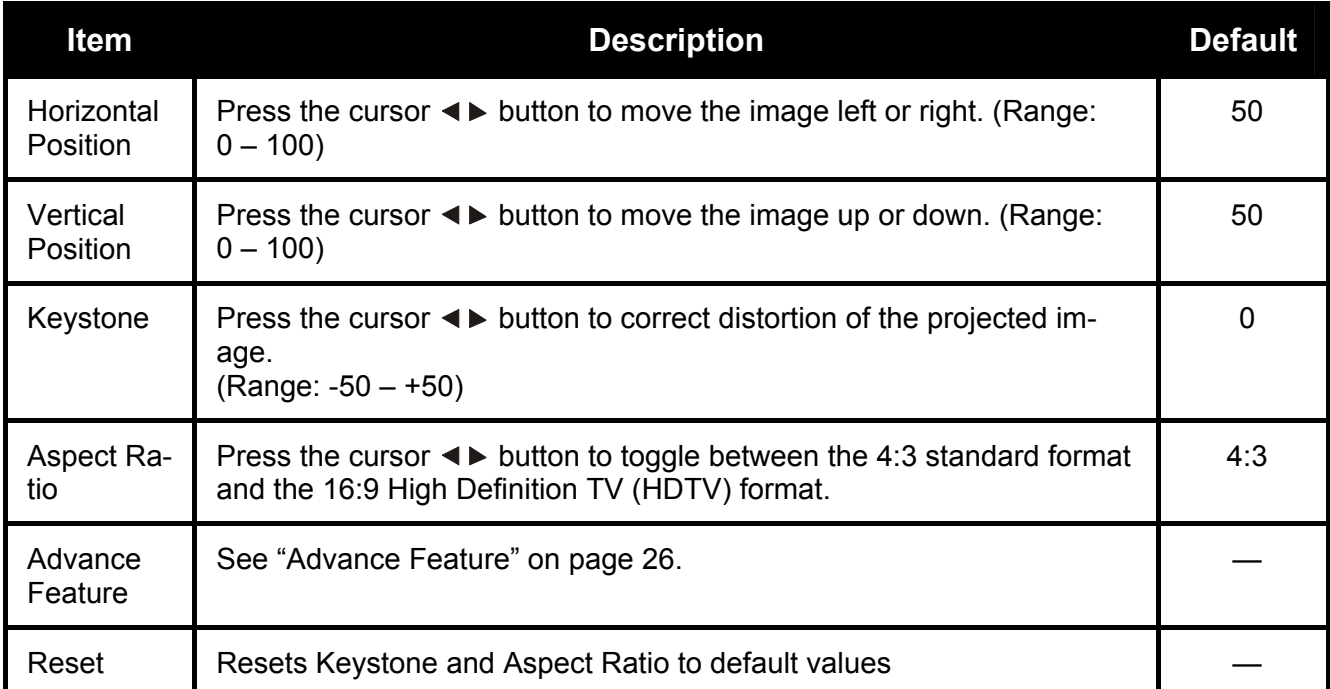

# **Setup Menu Functions Available for Connected Source**

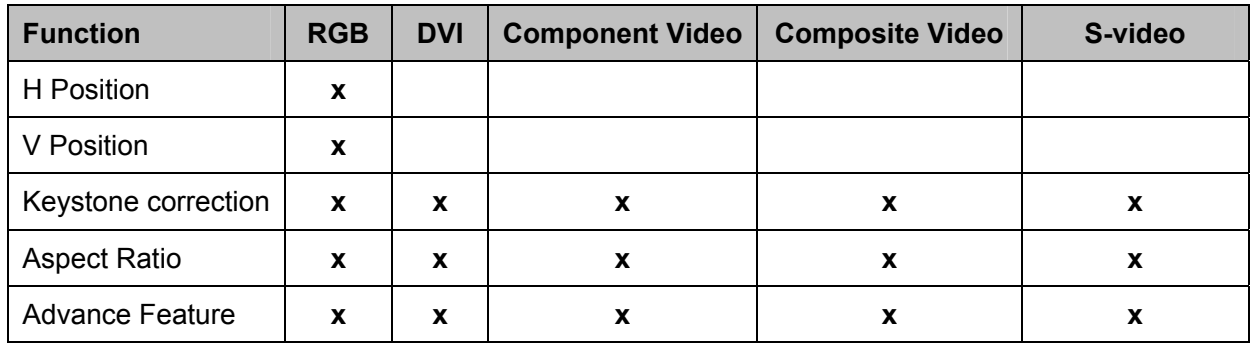

<span id="page-33-0"></span>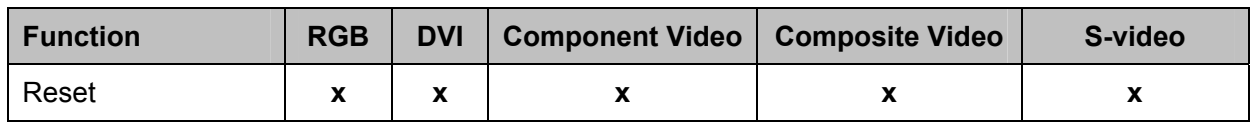

 $x =$  available to video source

# <span id="page-33-1"></span>Advance Feature

**Press the Menu** button to open the **OSD** menu. Press  $\blacktriangleleft\blacktriangleright$  to move to the **Setup** menu. Press  $\blacktriangleleft\blacktriangleright$  to move to the **Advance Feature** menu and then press **Enter** or  $\blacktriangleright$ . Press  $\blacktriangle$  **V** to move up and down in the **Advance Feature** menu. Press <  $\triangleright$  to change values for settings, and then press **Enter** or  $\triangleright$  to confirm the new setting.

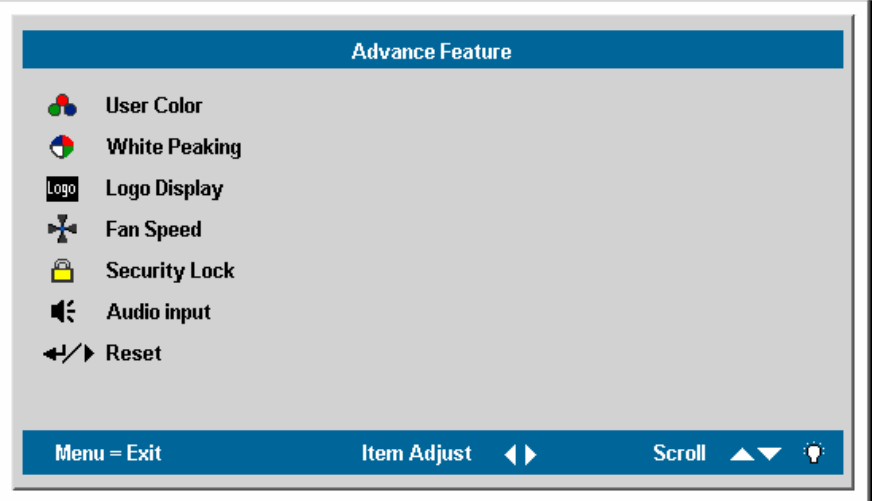

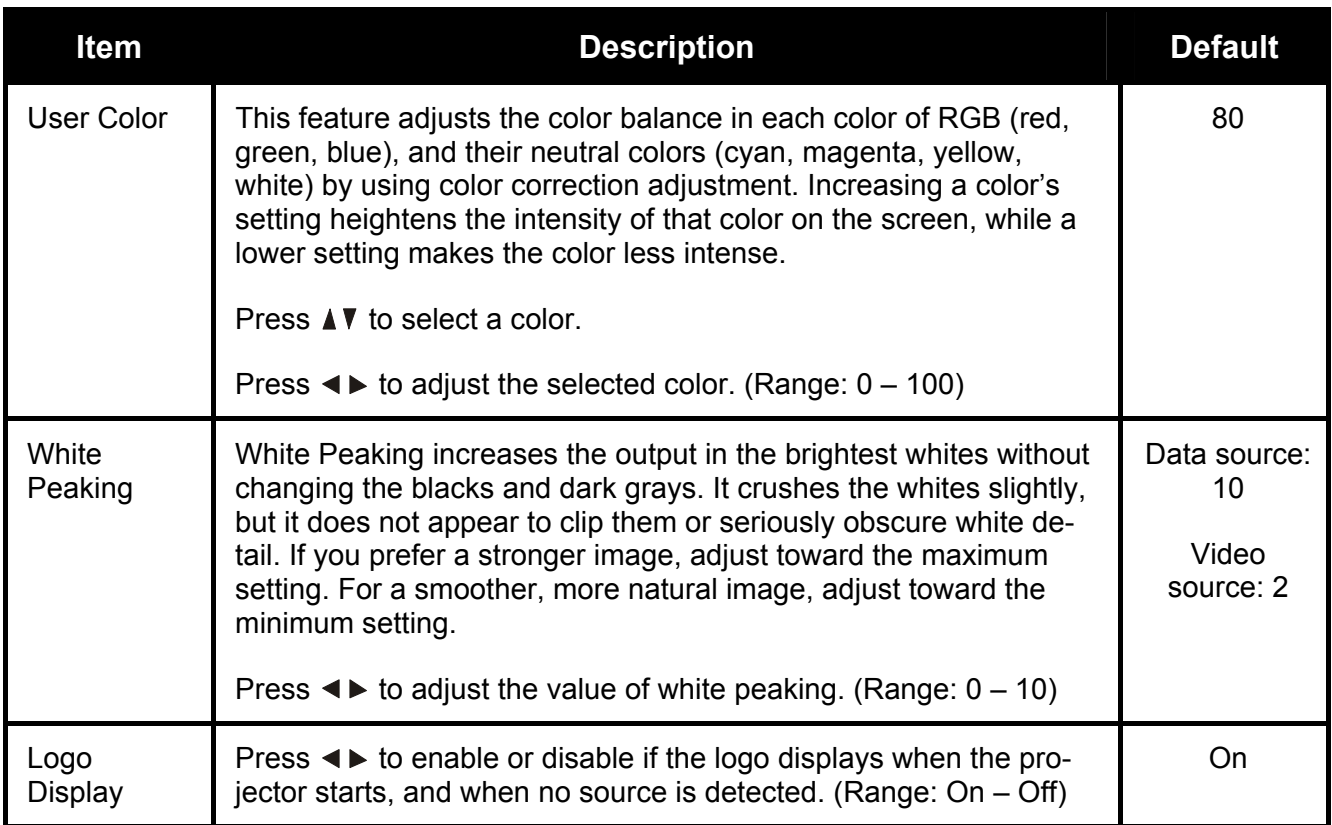

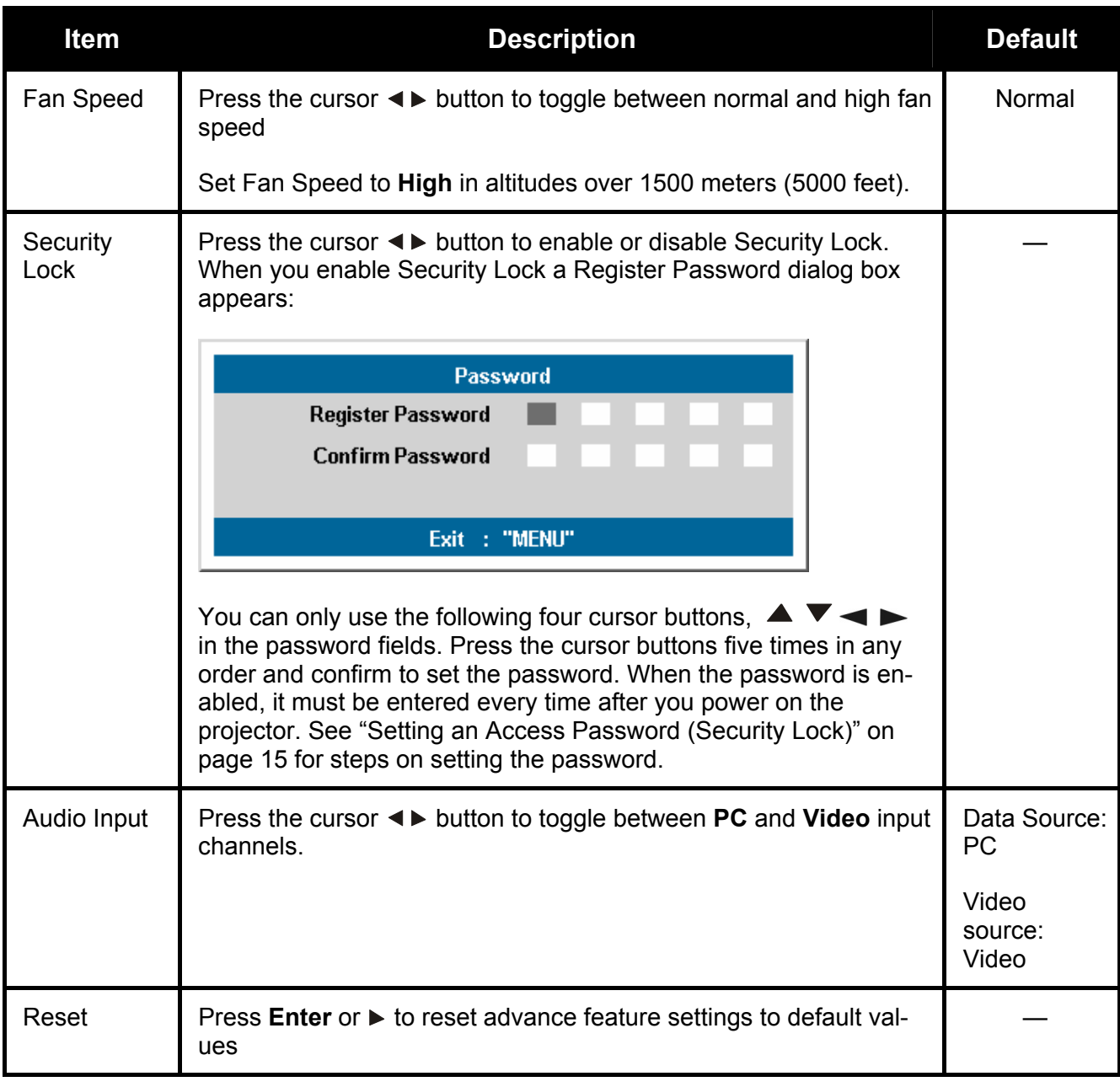

*Note:*

*If Security Lock is enabled, you must enter the password every time the projector is turned on. However, if the projector is already turned on, Security Lock can be disabled without knowing the current password.* 

# <span id="page-35-0"></span>User Color

Press the Menu button to open the OSD menu. Press  $\blacktriangle$  to move to the Setup menu. Press  $\blacktriangle$  **V** to move to the Advance Feature menu and then press Enter or  $\blacktriangleright$ . Press  $\blacktriangle$  **V** to move to the User **Color** menu and then press **Enter** or ►. Press **AV** to move up and down to select a color. Press <► to change values for settings, and then press **Enter** or  $\triangleright$  to confirm the new setting.

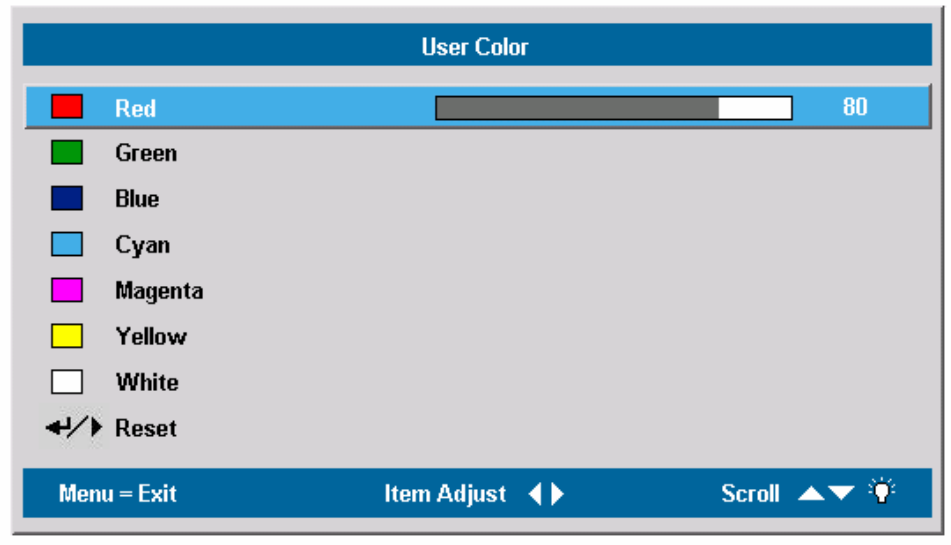

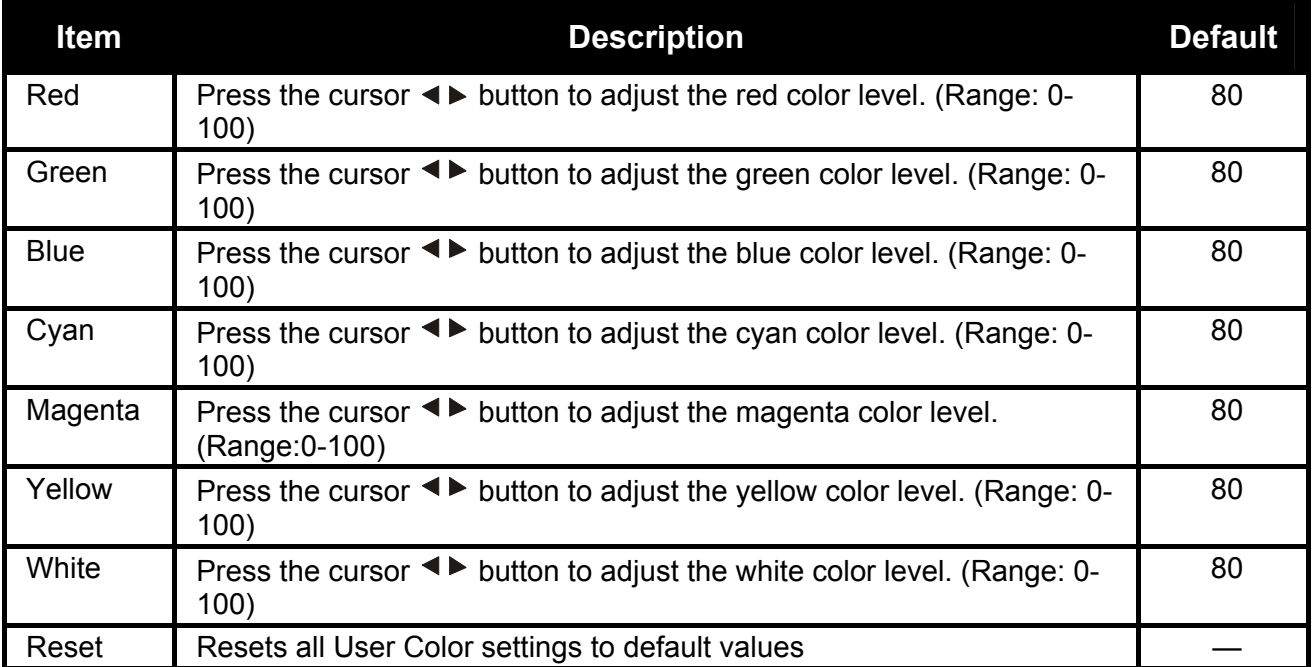

# <span id="page-36-0"></span>**Config Menu**

Press the Menu button to open the Main menu. Press the cursor  $\blacktriangleleft$  button to move to the Config menu. Press the cursor  $\triangle$   $\blacktriangledown$  button to move up and down in the **Config** menu. Press  $\blacktriangle$   $\blacktriangleright$  to change values for settings, and then press **Enter** or  $\triangleright$  to confirm the new setting.

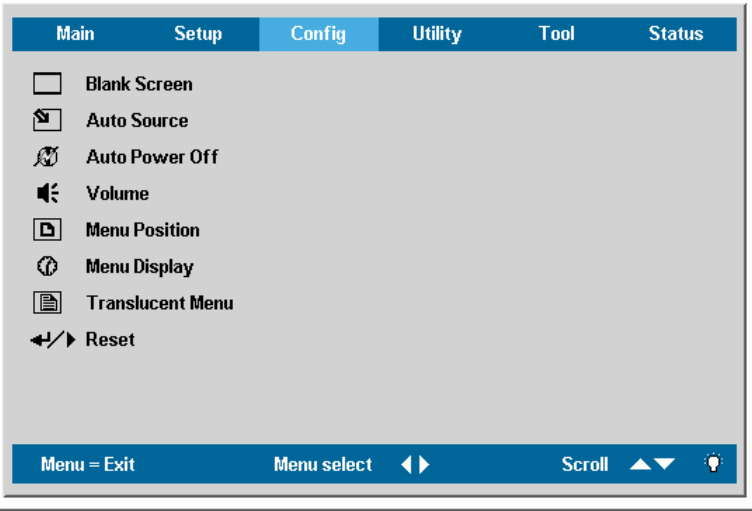

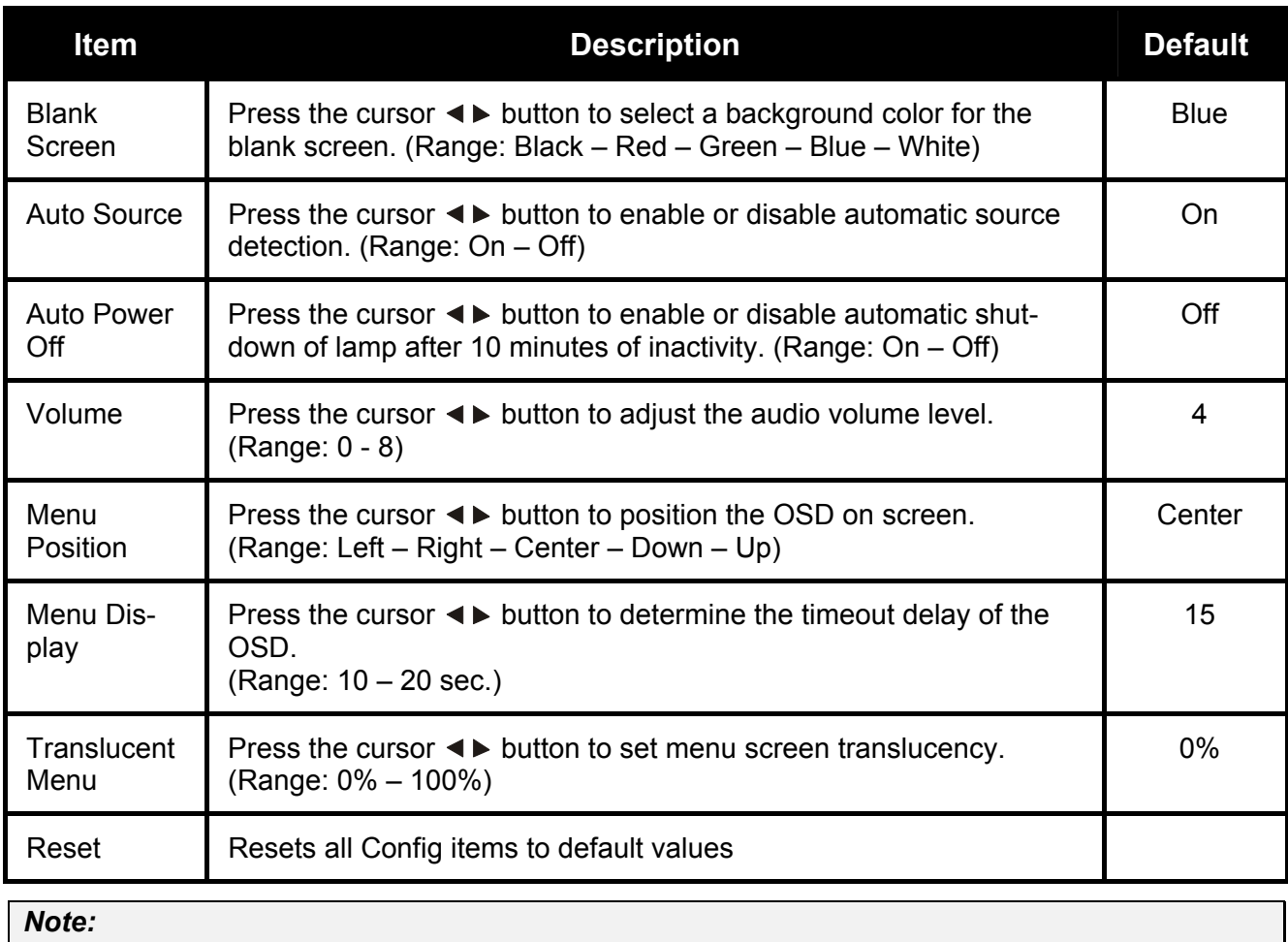

*The Config menu functions are available to all video sources.* 

# <span id="page-37-0"></span>**Utility Menu**

Press the Menu button to open the Main menu. Press the cursor  $\blacktriangleleft$  button to move to the Utility menu. Press the cursor  $\triangle$   $\blacktriangledown$  button to move up and down in the **Utility** menu. Press  $\blacktriangleleft$   $\blacktriangleright$  to change values for settings, and then press **Enter** or  $\blacktriangleright$  to confirm the new setting.

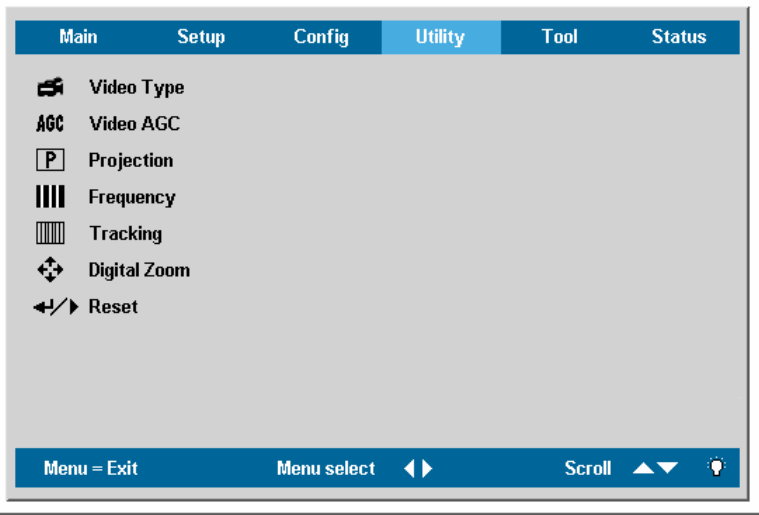

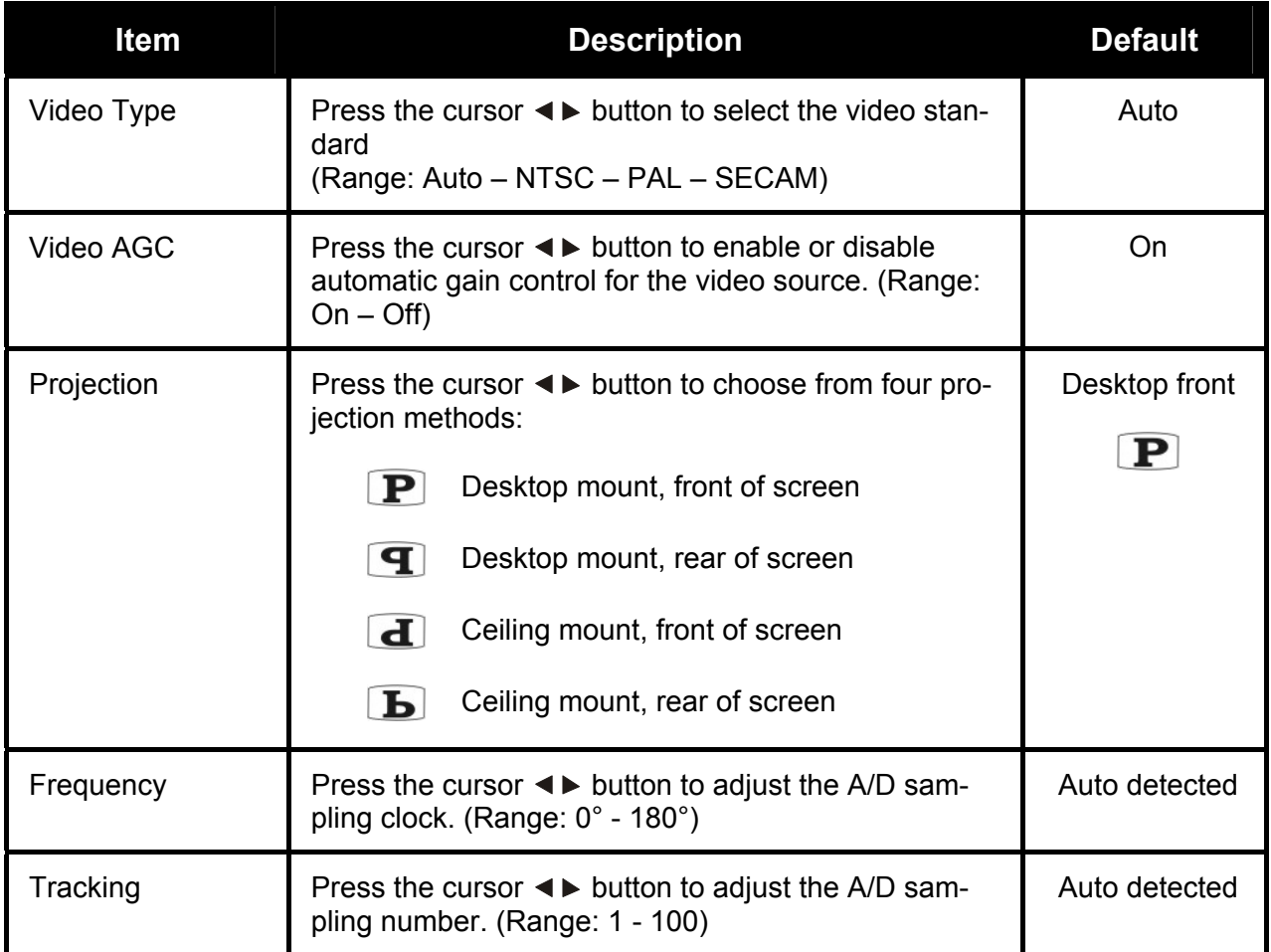

<span id="page-38-0"></span>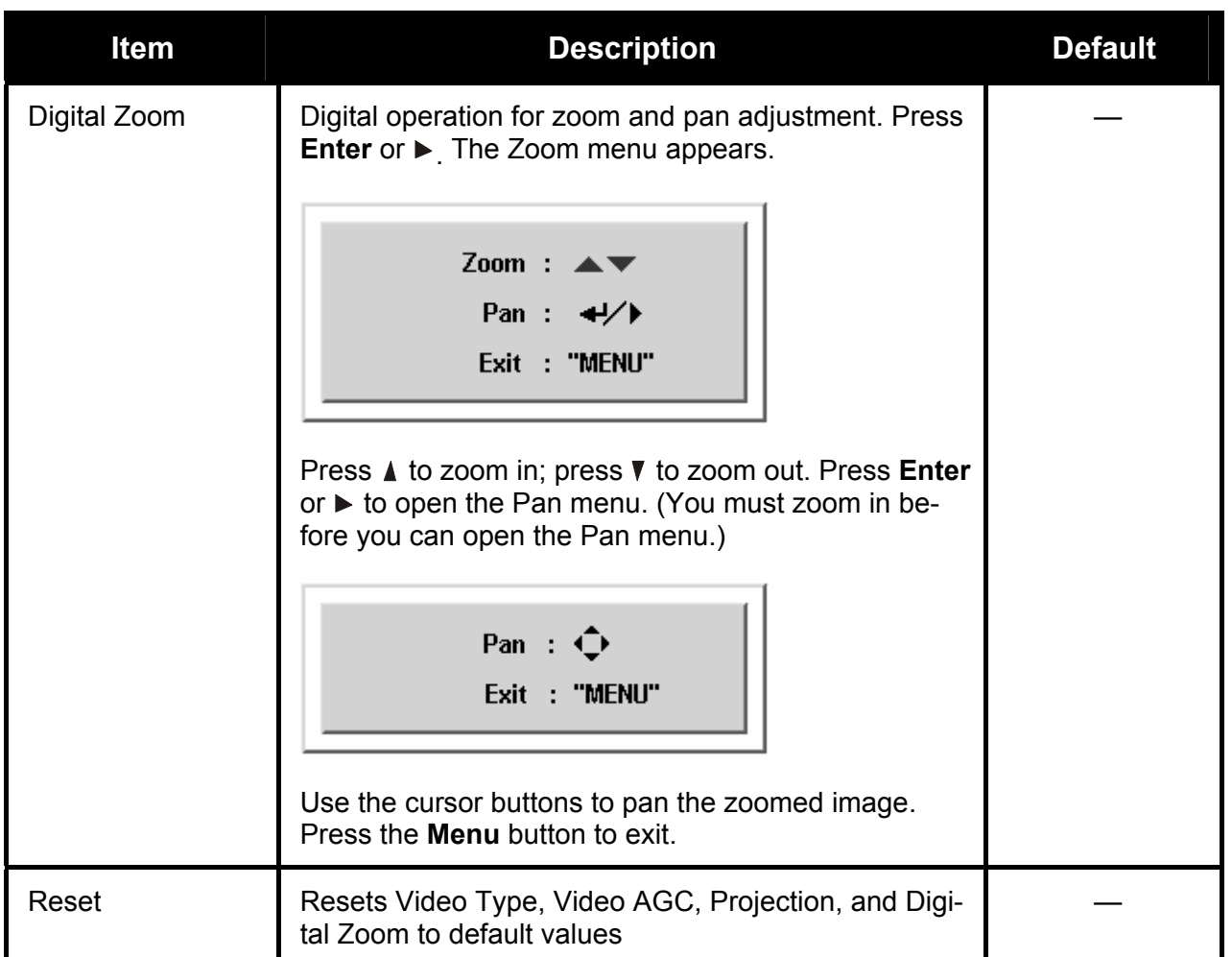

# Utility Menu Functions Available for Connected Source

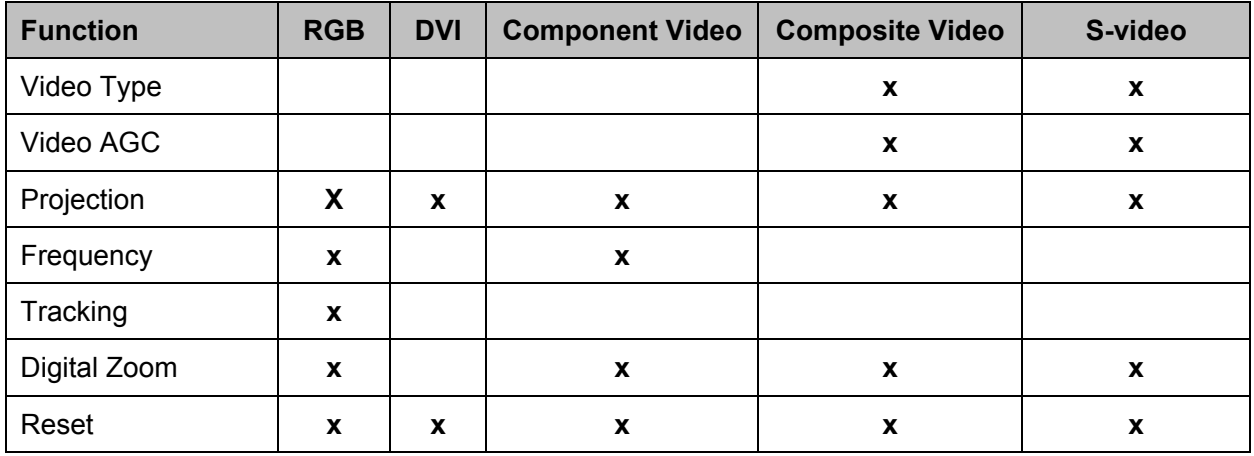

 $x =$  available to video source

# <span id="page-39-0"></span>**Tool Menu**

Press the **Menu** button to open the **Main** menu. Press the cursor  $\blacktriangleleft$  button to move to the Tool menu. Press the cursor **AV** button to move up and down in the **Tool** menu. Press **Enter** or ► to confirm the new setting.

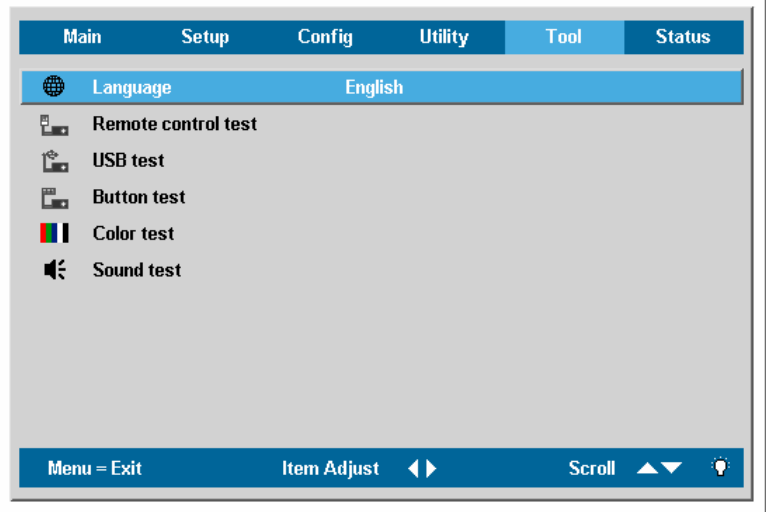

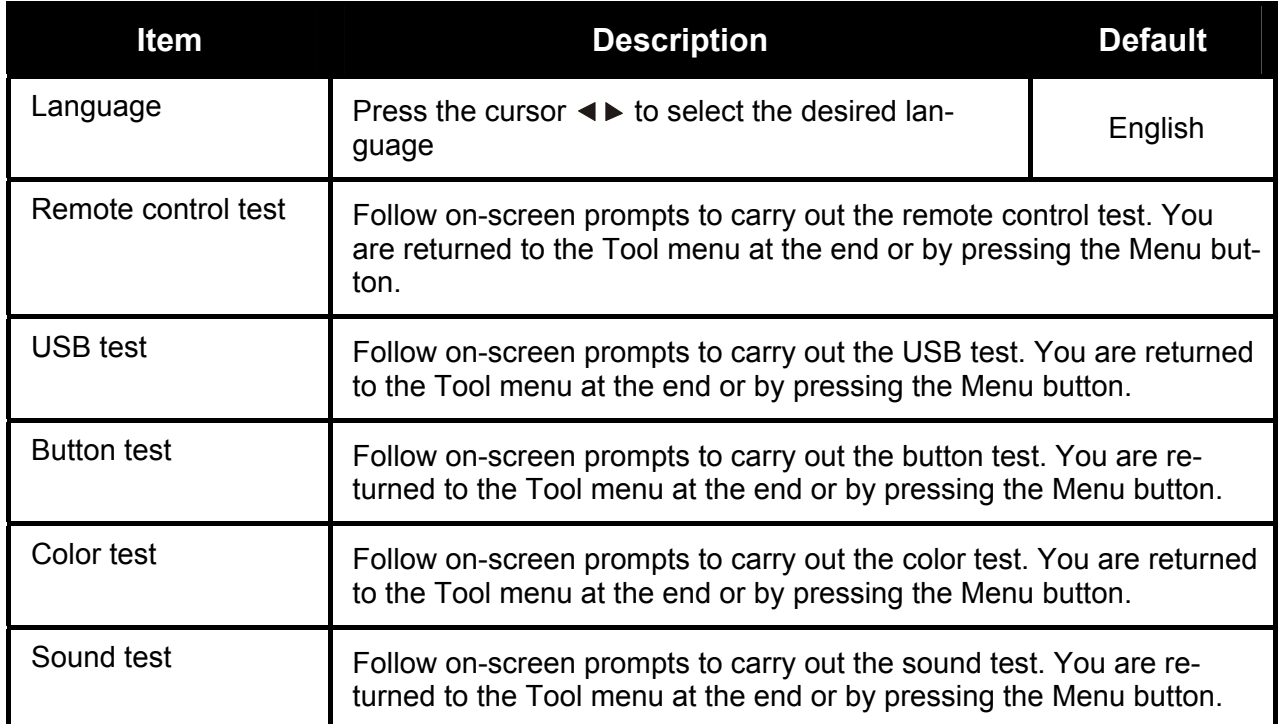

# <span id="page-40-1"></span><span id="page-40-0"></span>**Status Menu**

Press the Menu button to open the Main menu. Press the cursor  $\blacktriangleleft$  button to move to the Status menu. Press the cursor **A** ▼ button to move up and down in the **Status** menu.

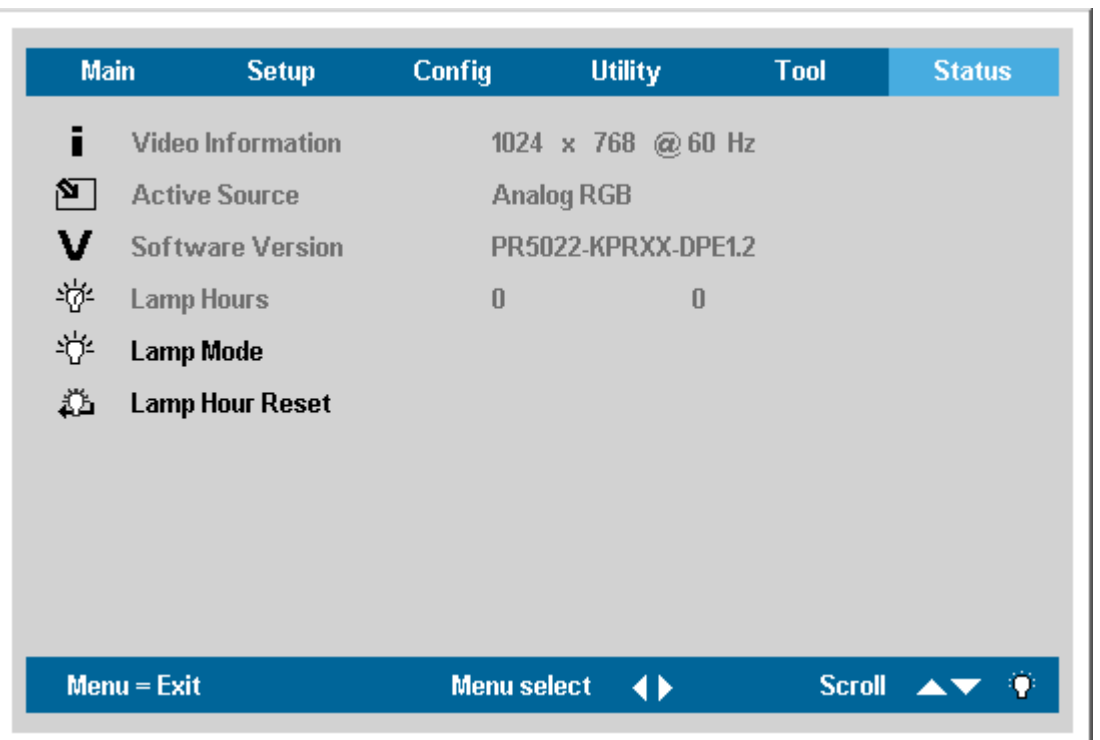

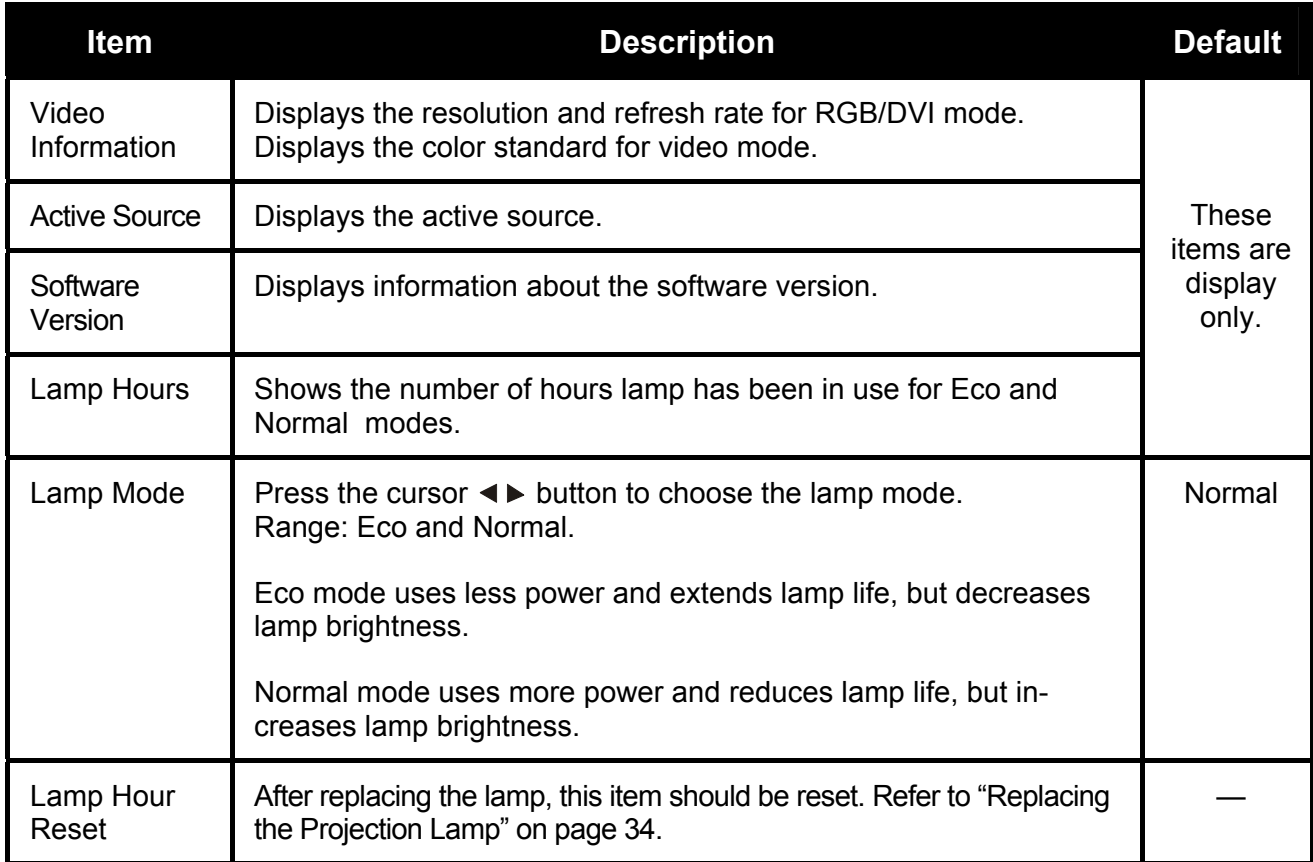

# **Maintenance and Security**

# <span id="page-41-1"></span><span id="page-41-0"></span>**Replacing the Projection Lamp**

The projection lamp should be replaced when it burns out. It should only be replaced with a certified replacement part, which you can order from your local dealer.

#### *Important:*

*1. The lamp contains a certain amount of mercury and should be disposed of according to local ordinance regulations.* 

*2. Avoid touching the glass surface of the new lamp: Doing so may shorten its operation life.* 

*Warning:*

*Be sure to turn off and unplug the projector at least an hour before replacing the lamp. Failure to do so could result in a severe burn.* 

#### *Note:*

*Safety glasses should be worn when replacing the lamp while the projector is ceiling mounted.* 

**1.** Loosen the two captive screws on the lamp compartment cover (**A**).

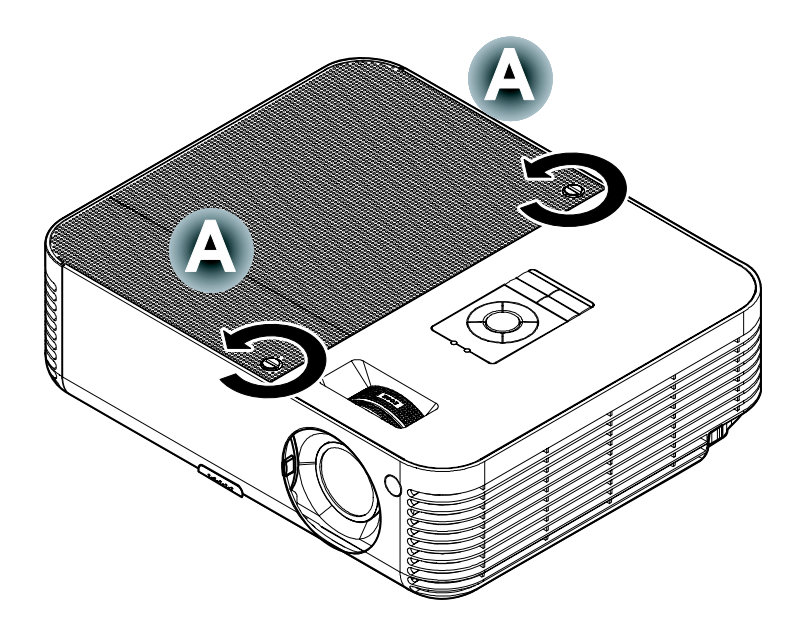

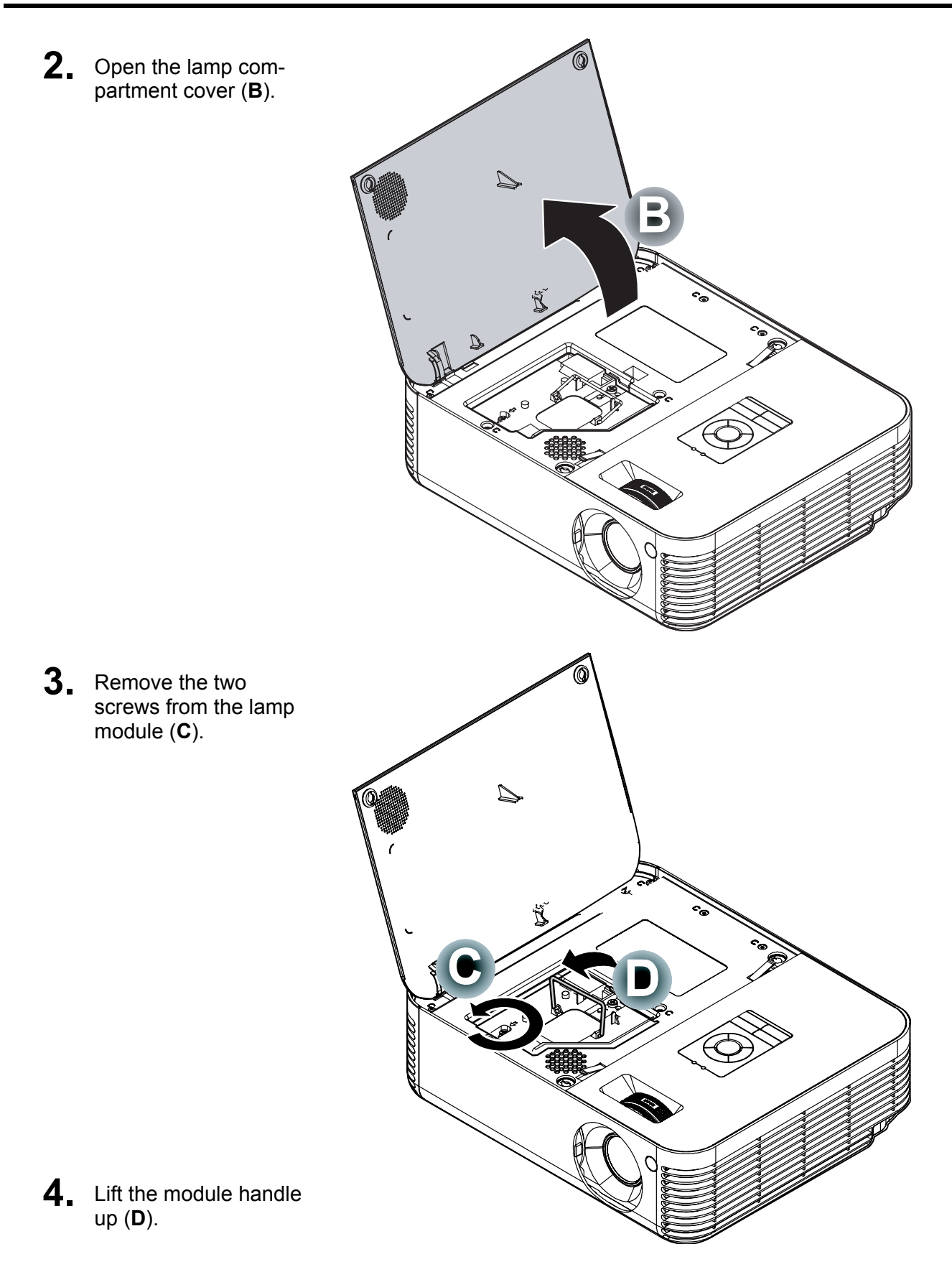

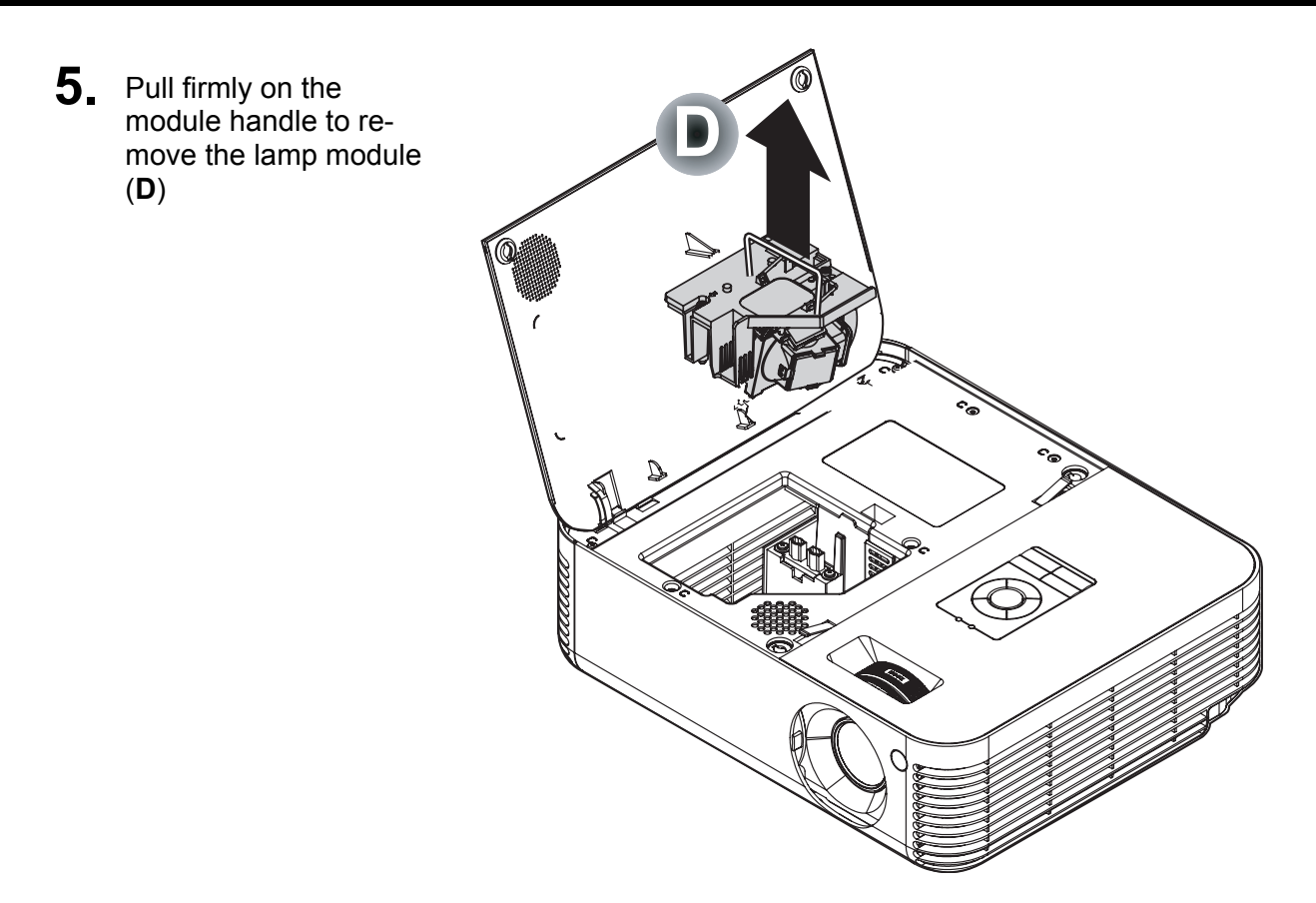

**6.** Reverse steps 1 to 5 to install the new lamp module.

# <span id="page-44-1"></span>Resetting the Lamp

After replacing the lamp, you should reset the lamp hour counter to zero. Refer to the following:

- **1.** Press the **Menu** button to open the Main menu.
- **2.** Press the cursor  $\blacktriangleleft\blacktriangleright$  button to move to the **Status** menu.
- **3.** Press the cursor  $\triangle$   $\triangledown$  button to move down to **Lamp Hour Reset**.
- **4** Press the cursor ▶ or **Enter** button.

A message screen appears.

**5.** Press the cursor buttons in this order:  $\blacktriangledown; \blacktriangle; \blacktriangle; \blacktriangleright$ . The **Status** menu appears again showing the **Lamp Hours** reset to zero.

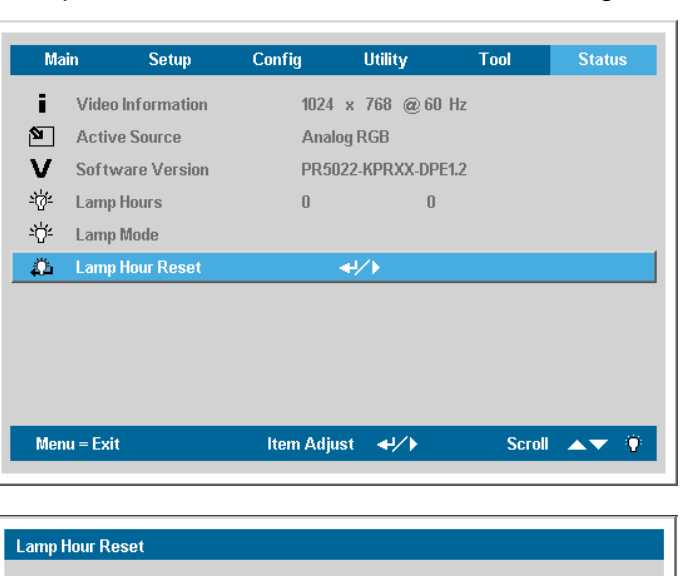

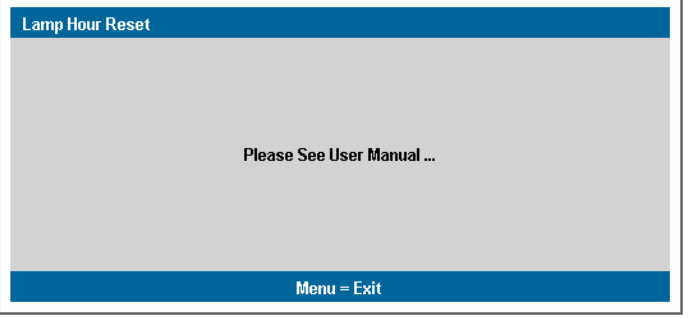

# <span id="page-44-0"></span>**Cleaning the Projector**

Cleaning the projector to remove dust and grime will help ensure trouble-free operation.

#### *Warning:*

*1. Be sure to turn off and unplug the projector at least an hour before cleaning. Failure to do so could result in a severe burn.* 

*2. Use only a dampened cloth when cleaning. Do not allow water to enter the ventilation openings on the projector.* 

*3. If a little water gets into the projector interior while cleaning, leave unplugged in a well-ventilated room for several hours before using.* 

*4. If a lot of water gets into the projector interior when cleaning, have the projector serviced.* 

## Cleaning the Lens

You can purchase optic lens cleaner from most camera stores. Refer to the following to clean the projector lens.

# <span id="page-45-0"></span>**DLP® Projector – User's Manual**

- 1. Apply a little optic lens cleaner to a clean soft cloth. (Do not apply the cleaner directly to the lens.)
- 2. Lightly wipe the lens in a circular motion.

#### *Caution:*

*1. Do not use abrasive cleaners or solvents.* 

*2. To prevent discoloration or fading, avoid getting cleaner on the projector case.* 

## Cleaning the Case

Refer to the following to clean the projector case.

- 1. Wipe off dust with a clean dampened cloth.
- 2. Moisten the cloth with warm water and mild detergent (such as used to wash dishes), and then wipe the case.
- 3. Rinse all detergent from the cloth and wipe the projector again.

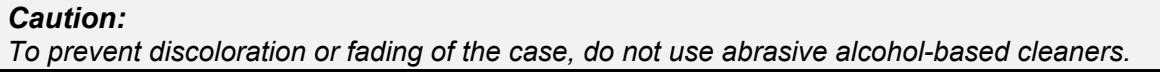

# <span id="page-45-1"></span>**Using the Kensington® Lock**

If you are concerned about security, attach the projector to a permanent object with the Kensington slot and a security cable.

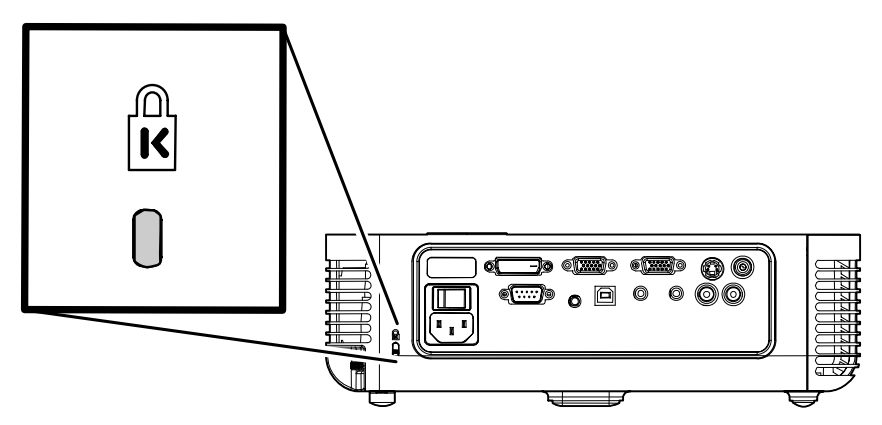

#### *Note:*

*Contact your vendor for details on purchasing a suitable Kensington security cable.* 

*The security lock corresponds to Kensington's MicroSaver Security System. If you have any comment, contact: Kensington, 2853 Campus Drive, San Mateo, CA94403, U.S.A. Tel: 800-535-4242, [http://www.Kensington.com](http://www.kensington.com/).* 

# **Troubleshooting**

#### <span id="page-46-0"></span>**Common problems and solutions**

These guidelines provide tips to deal with problems you may encounter while using the projector. If the problem remains unsolved, contact your dealer for assistance.

Often after time spent troubleshooting, the problem is traced to something as simple as a loose connection. Check the following before proceeding to the problem-specific solutions.

- *Use some other electrical device to confirm that the electrical outlet is working.*
- *Ensure the projector is turned on.*
- *Ensure all connections are securely attached.*
- *Ensure the attached device is turned on.*
- *Ensure a connected PC is not in suspend mode.*
- *Ensure a connected notebook computer is configured for an external display. (This is usually done by pressing an Fn-key combination on the notebook.)*

## **Tips for Troubleshooting**

In each problem-specific section, try the steps in the order suggested. This may help you to solve the problem more quickly.

Try to pin point the problem and thus avoid replacing non-defective parts. For example, if you replace batteries and the problem remains, put the original batteries back and go to the next step.

Keep a record of the steps you take when troubleshooting: The information may be useful when calling for technical support or for passing on to service personnel.

# <span id="page-47-1"></span><span id="page-47-0"></span>**LED Error Messages**

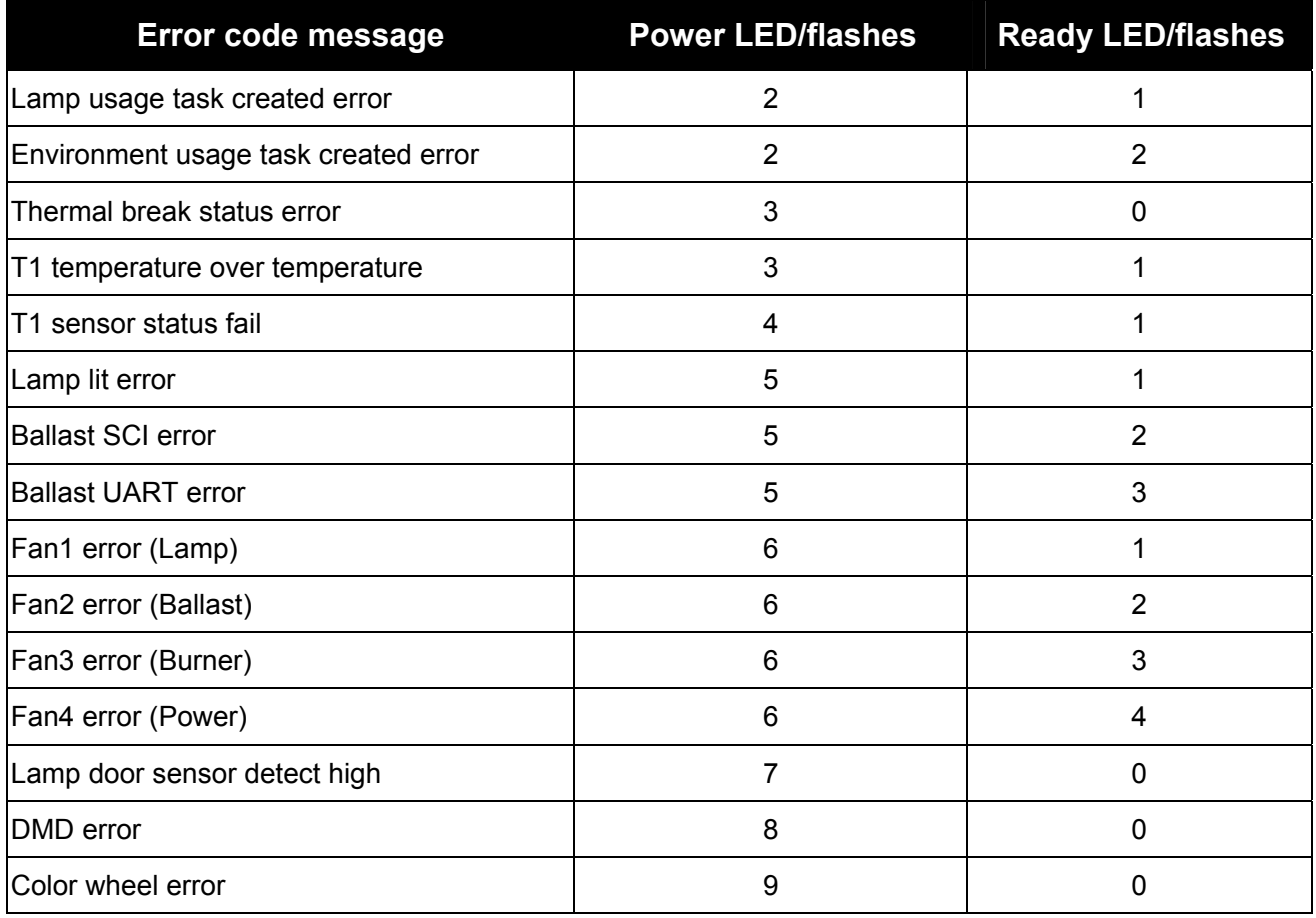

# **Image Problems**

#### *Problem: No image appears on the screen*

- **1.** Verify the settings on your notebook or desktop PC.
- **2.** Turn off all equipment and power up again in the correct order.

#### *Problem: The image is blurred*

- **1.** Adjust the **Focus** on the projector.
- **2.** Press the **Auto** button on the remote control or projector.
- **3.** Ensure the projector-to-screen distance is within the 10-meter (33-feet) specified range.
- **4.** Check that the projector lens is clean.

#### *Problem: The image is wider at the top or bottom (trapezoid effect)*

- **1.** Position the projector so it is as perpendicular to the screen as possible.
- **2.** Use the Keystone button on the remote control or projector to correct the problem.

#### *Problem: The image is reversed or upside down*

Check the **Projection** setting on the **Utility** menu of the OSD.

#### *Problem: The image is streaked*

**1.** Set the **Frequency** and **Tracking** settings on the **Utility** menu of the OSD to the default settings.

<span id="page-48-0"></span>**2.** To ensure the problem is not caused by a connected PC's video card, connect to another computer.

#### *Problem: The image is flat with no contrast*

Adjust the **Contrast** setting on the **Main** menu of the OSD.

#### *Problem: The color of the projected image does not match the source image.*

Adjust the **Color Temperature** and **Gamma** settings on the **Main** menu of the OSD.

#### **Lamp Problems**

#### *Problem: There is no light from the projector*

- **1.** Check that the power cable is securely connected.
- **2.** Ensure the power source is good by testing with another electrical device.
- **3.** Restart the projector in the correct order and check that the Power LED is green.
- **4.** If you have replaced the lamp recently, try resetting the lamp connections.
- **5.** Replace the lamp module.
- **6.** Put the old lamp back in the projector and have the projector serviced.

#### *Problem: The lamp goes off*

- **1.** Power surges can cause the lamp to turn off. Press the power button twice to turn off the projector. When the Ready LED is on, press the power button.
- **2.** Replace the lamp module.
- **3.** Put the old lamp back in the projector and have the projector serviced.

#### **Remote Control Problems**

#### *Problem: The projector does not respond to the remote control*

- **1.** Direct the remote control towards remote sensor on the projector.
- **2.** Ensure the path between remote and sensor is not obstructed.
- **3.** Turn off any fluorescent lights in the room.
- **4.** Check the battery polarity.
- **5.** Replace the batteries.
- **6.** Turn off other Infrared-enabled devices in the vicinity.
- **7.** Have the remote control serviced.

#### **Audio Problems**

#### *Problem: There is no sound*

- **1.** Adjust the volume on the remote control.
- **2.** Adjust the volume of the audio source.
- **3.** Check the audio cable connection.
- **4.** Test the source audio output with other speakers.
- **5.** Have the projector serviced.

#### *Problem: The sound is distorted*

- **1.** Check the audio cable connection.
- **2.** Test the source audio output with other speakers.
- **3.** Have the projector serviced.

# **Specifications**

# <span id="page-49-0"></span>Input/output connectors

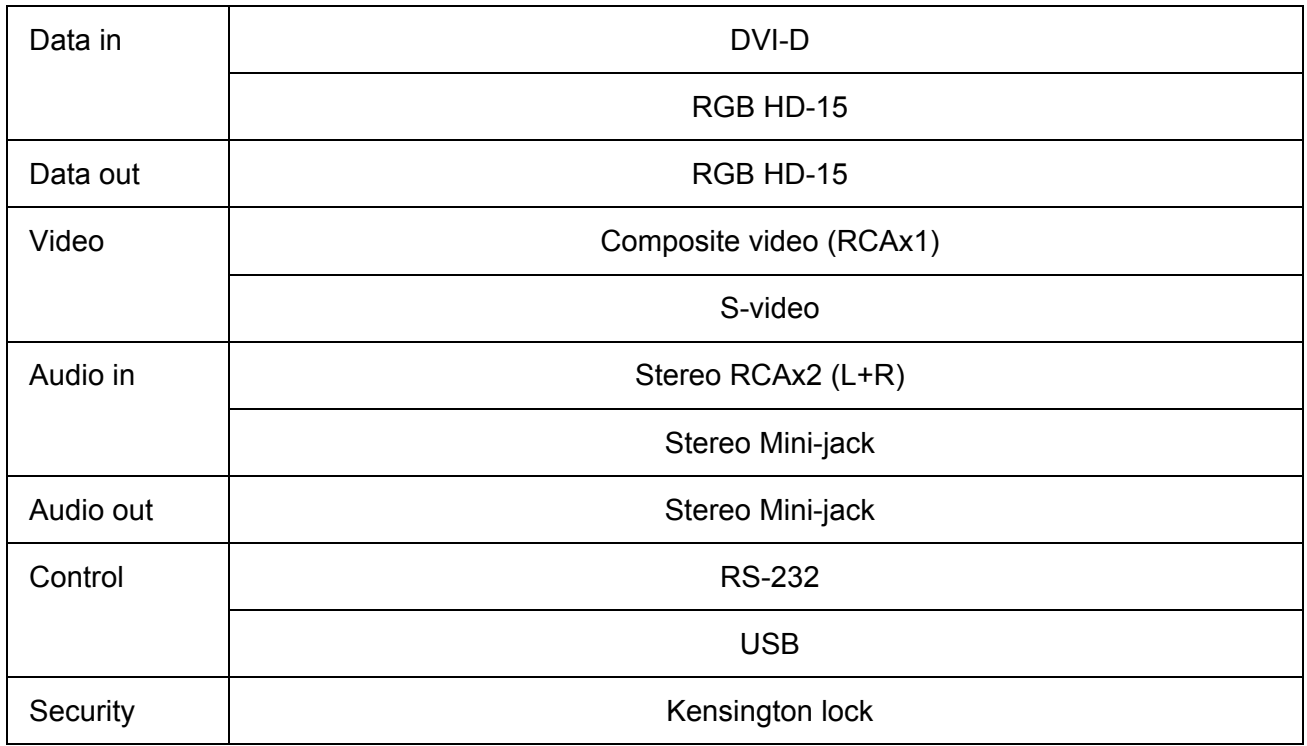

# <span id="page-50-0"></span>**Projection Distance V.S. Projection Size**

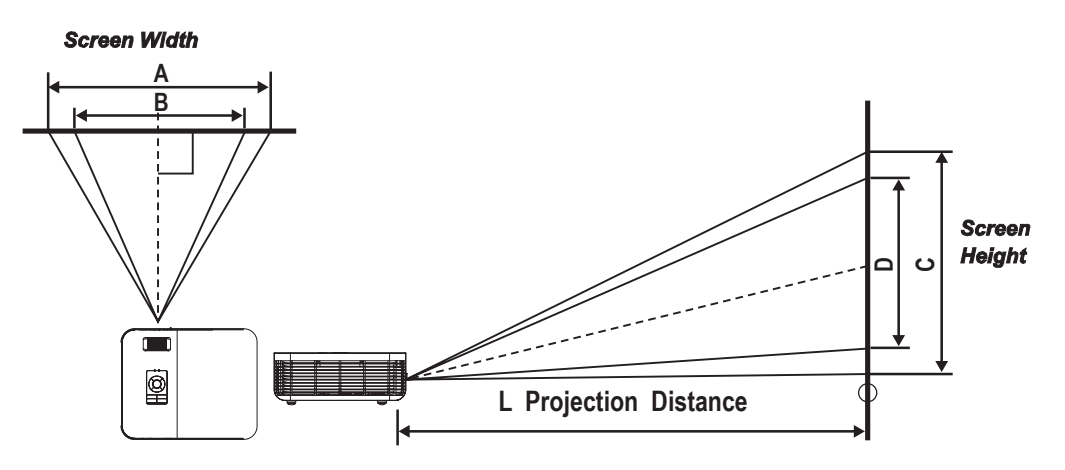

# Projection distance and size table

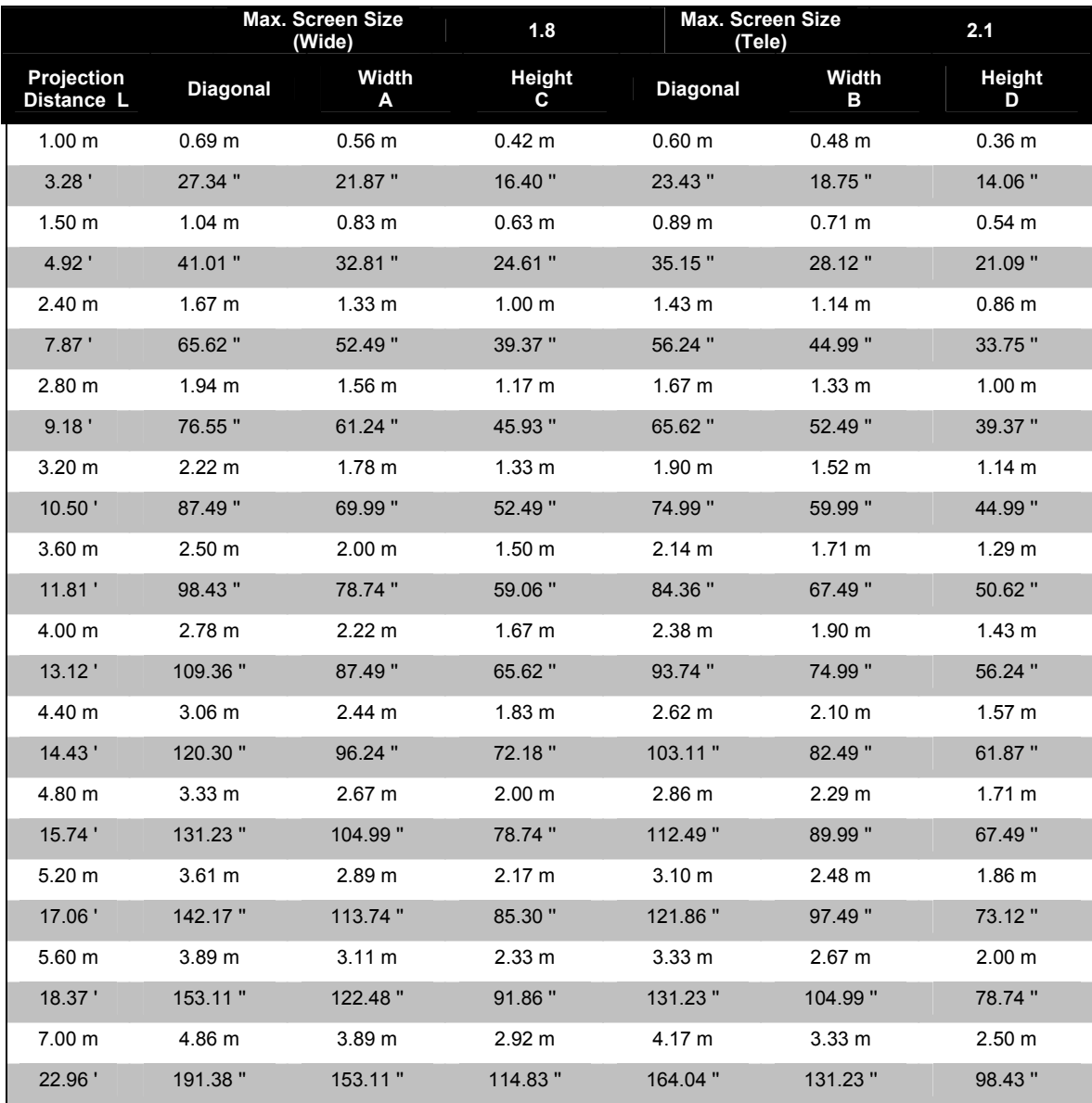

<span id="page-51-0"></span>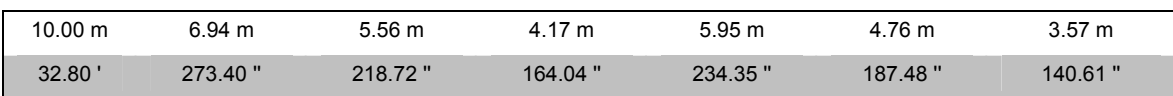

*Shaded rows are equivalent measurement in feet and inches* 

# **Timing Mode Table**

The projector can display several resolutions. The following table outlines the resolutions that can be displayed by the projector.

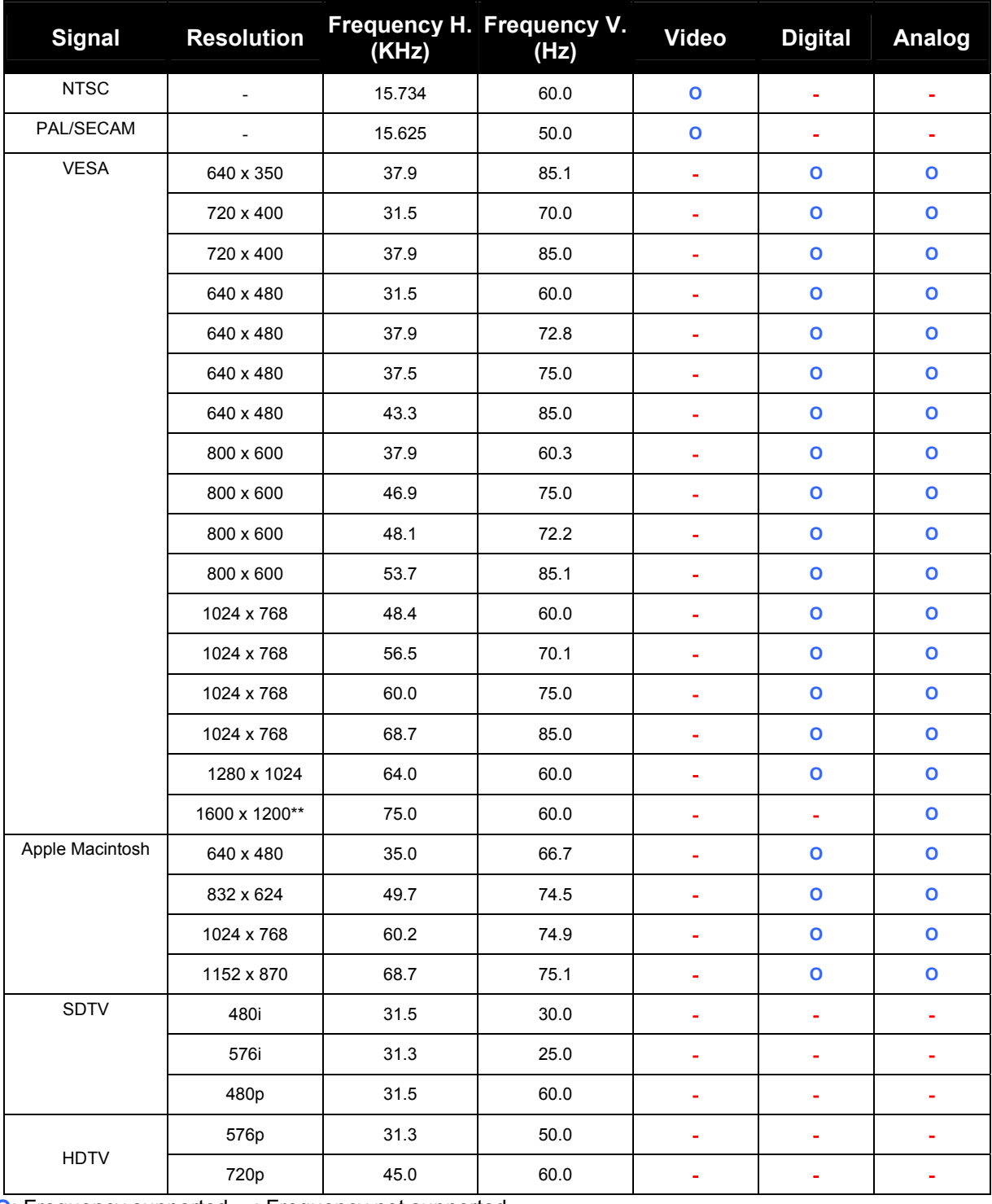

**Ο**: Frequency supported **-** : Frequency not supported

<span id="page-52-0"></span>The native resolution is 1024 x 768. Resolution other than native mode may be displayed with uneven size of text or lines.

UXGA resolution with half-sampling

# **Projector Dimensions**

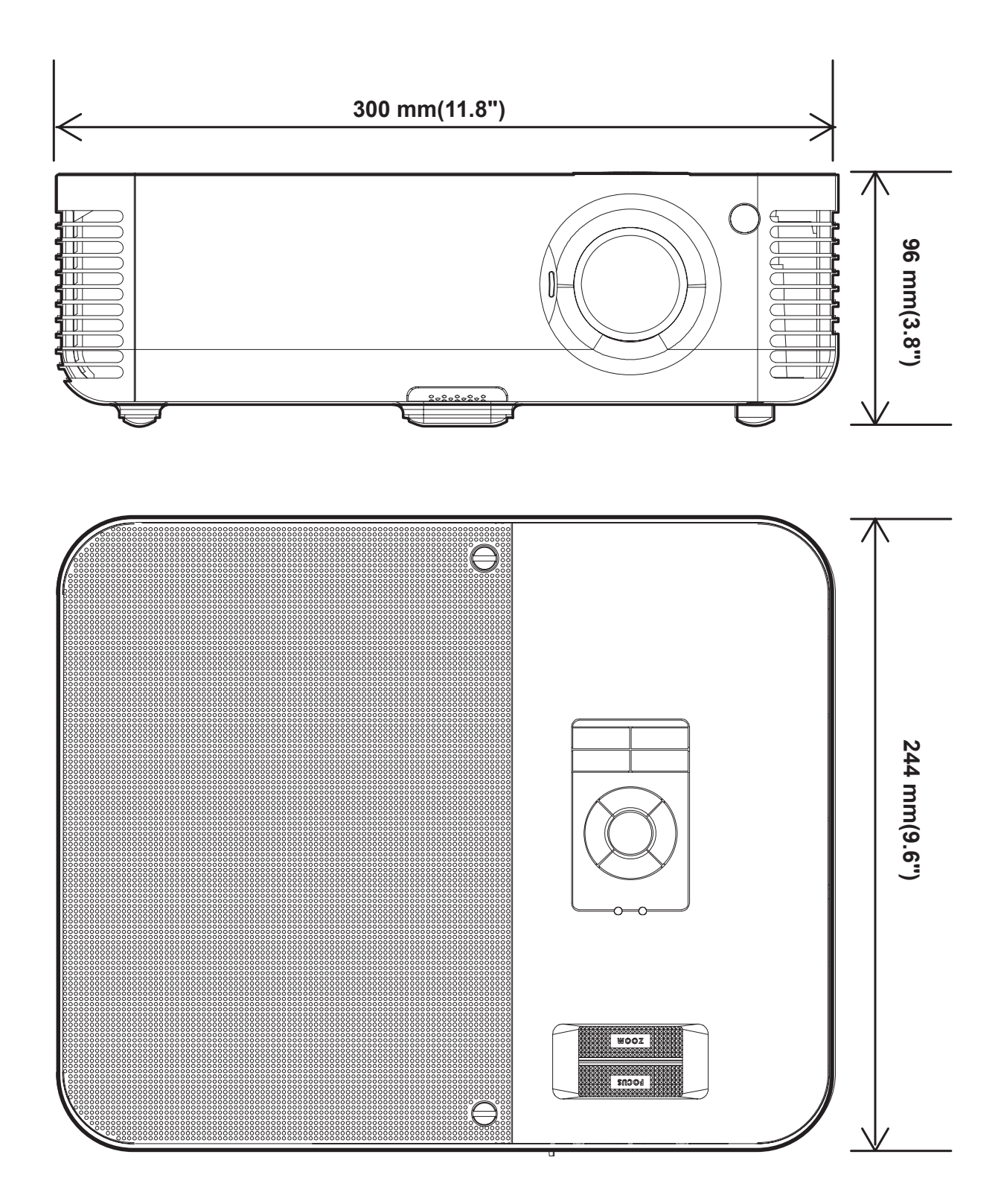

# <span id="page-53-0"></span>**Regulatory Compliance**

# <span id="page-53-1"></span>**FCC Warning**

This equipment has been tested and found to comply with the limits for a Class B digital device pursuant to Part 15 of the FCC Rules. These limits are designed to provide reasonable protection against harmful interference when the equipment is operated in a commercial environment.

This equipment generates, uses, and can radiate radio frequency energy and, if not installed and used in accordance with the instruction manual, may cause harmful interference to radio communications. Operation of this equipment in a residential area is likely to cause harmful interference in which case the user will be required to correct the interference at his own expense.

Changes or modifications not expressly approved by the parties responsible for compliance could void the user's authority to operate the equipment.

#### **Canada**

This class B digital apparatus complies with Canadian ICES-003.

## **Safety Certifications**

FCC Class B, UL, C-UL, CE, CB, CCC, ICES-003 (Class B), PSB, PCT, C-TICK.

#### **EN 55022 Warning**

This is a Class B product. In a domestic environment, it may cause radio interference, in which case the user may be required to take adequate measures. The typical use is in a conference room, meeting room, or auditorium.

# **Planar Systems, Inc.**

Corporate Headquarters 1195 NW Compton Drive Beaverton, OR 97006-1992

# **Planar Customer Support**

Telephone: US: 1-866-PLANAR1 (866) 752-6271 Outside US: (503) 748-5799 E-mail: PlanarSupport@planar.com Online Technical Library: http://www.planar.com/support 24/7 Technical Support

© 2007 Planar Systems, Inc. Planar is a registered trademark of Planar Systems, Inc. Other brands and names are the property of their respective owners. Technical information in this document is subject to change without notice